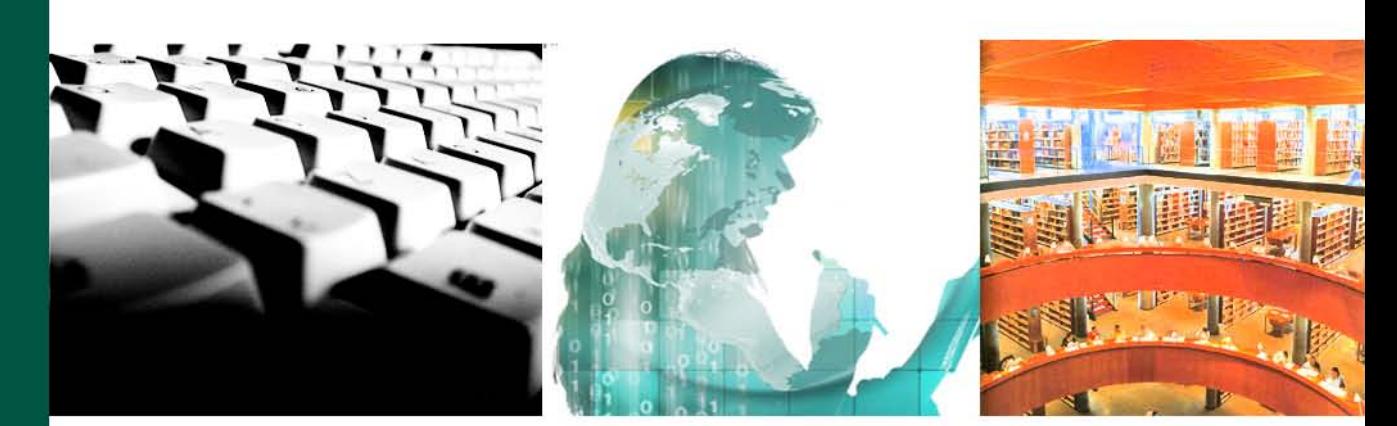

Guía práctica: Conocer y utilizar el Campus UNED y los Cursos Virtuales en aLF (Perfil Estudiante) Vistas, materiales y primeros pasos

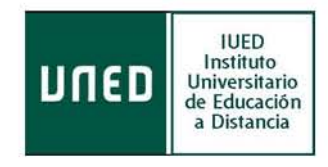

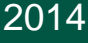

©Universidad Nacional de Educación a Distancia

©Instituto Universitario de Educación a Distancia

Autor: Instituto Universitario de Educación a Distancia

No se permite un uso comercial de la obra original ni la generación de obras derivadas.

CCC) EY-NO-ND Licencia Reconocimiento-No comercial-Sin obras derivadas 3.0 España de Creative Commons.<http://creativecommons.org/licenses/by-nc-nd/3.0/es/>

4ª Edición: Madrid, septiembre de 2014.

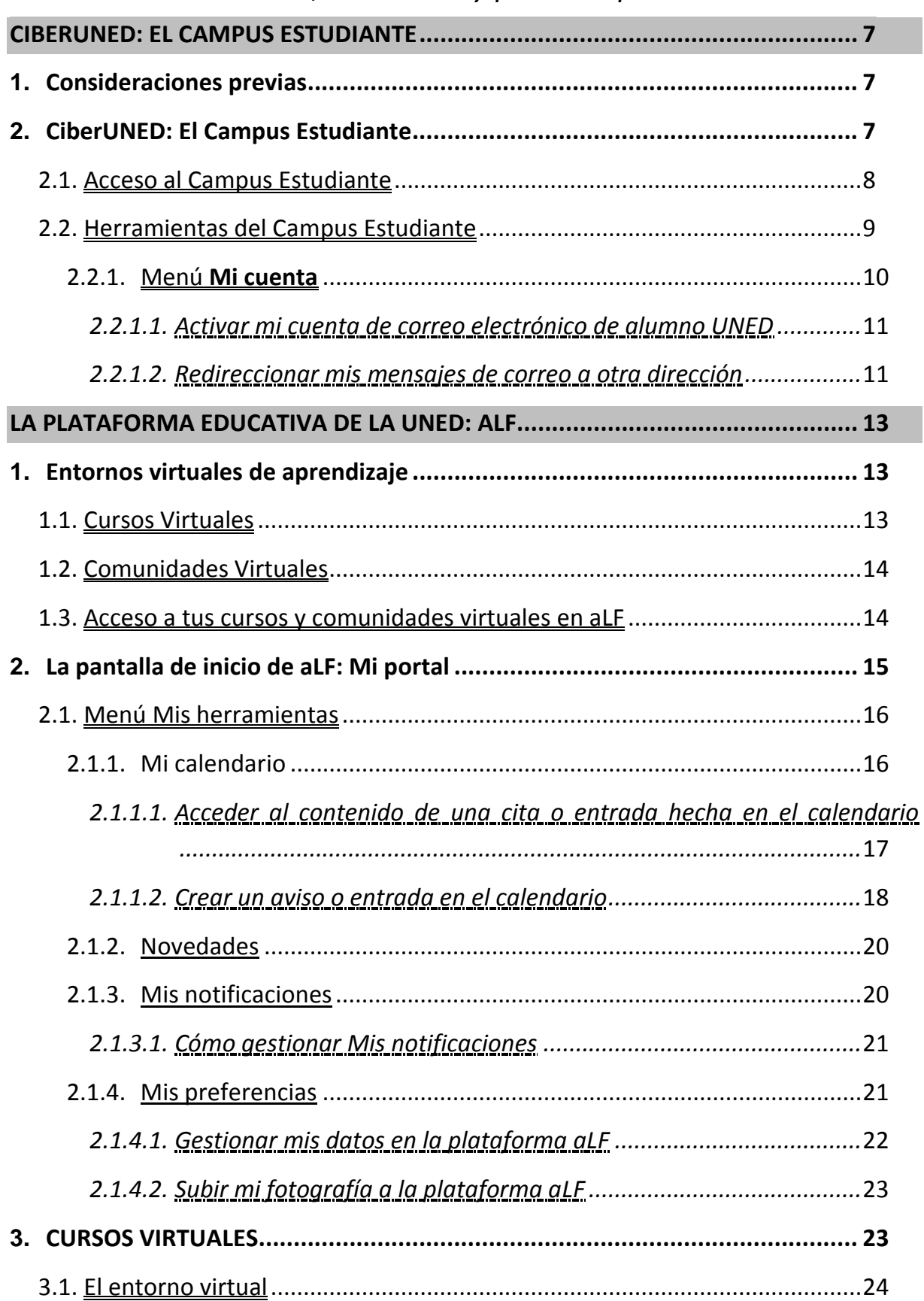

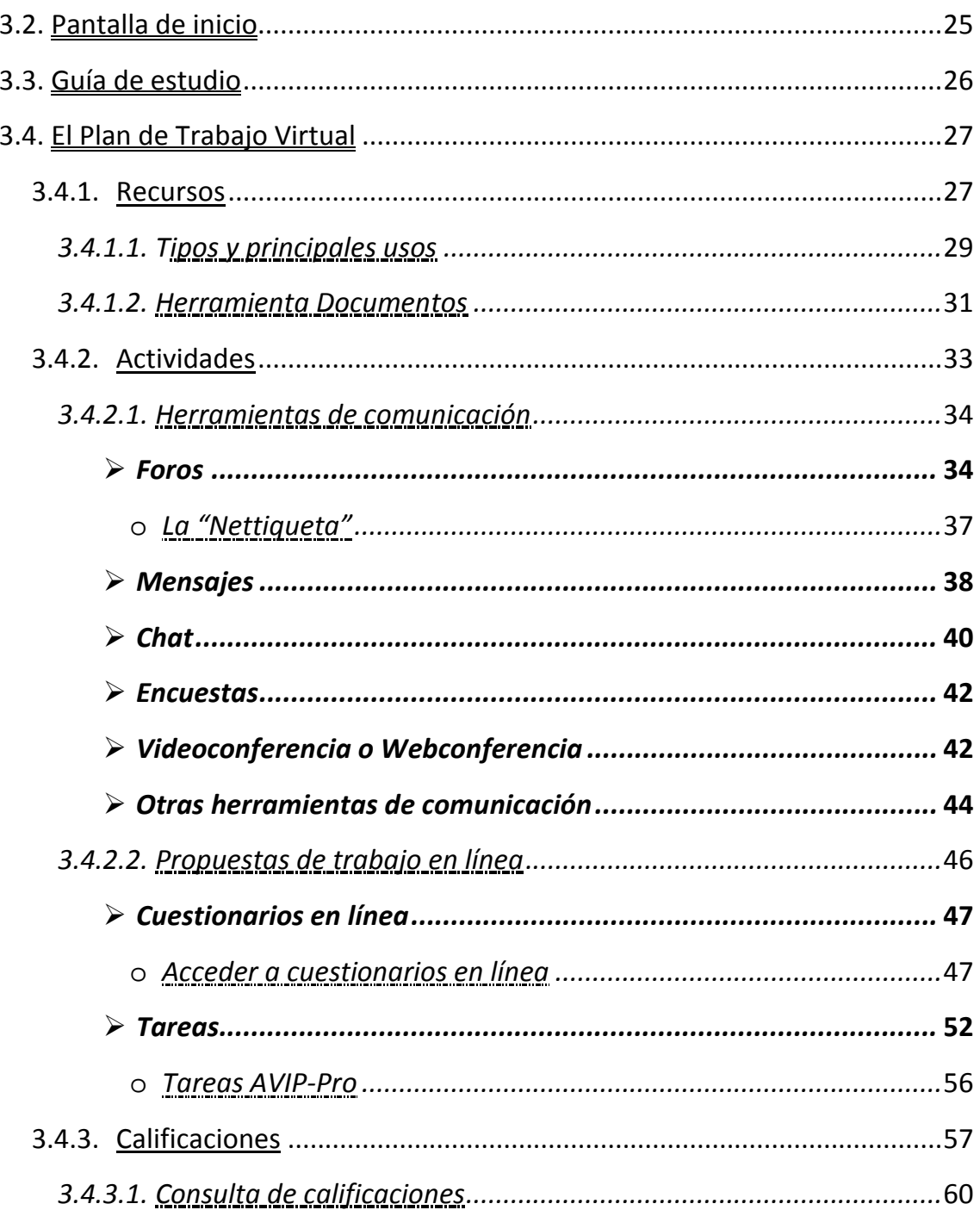

# ANEXO. OTRAS PREGUNTAS FRECUENTES DEL ESTUDIANTE UNED .................... 62

- 1. ¿Qué políticas de alta pueden tener los Cursos y Comunidades?................. 62
- 2. ¿Cómo buscar ayuda en aLF? ¿Cómo comunicar una incidencia técnica en aLF?
- 3. ¿Qué ayudas me ofrece el curso virtual para preparar los exámenes

# **Introducción**

Esta guía tiene un doble objetivo:

- Que conozcas la vista y herramientas que te proporciona el *Campus Virtual* al que, como estudiante, puedes acceder (el campus es tu "puerta de acceso" a la Universidad).
- Que aprendas a utilizar, de forma práctica y sencilla, la *plataforma educativa aLF* de la UNED para que puedas desenvolverte ágilmente como estudiante por tus Cursos y Comunidades Virtuales, lo que contribuirá en tu avance exitoso en nuestra universidad. **Todas tus asignaturas tienen su espacio virtual en aLF**.

### <span id="page-6-0"></span>**CIBERUNED: EL CAMPUS ESTUDIANTE**

### <span id="page-6-1"></span>**1. Consideraciones previas**

**aLF** es una plataforma educativa para el aprendizaje y el trabajo colaborativo enlínea, que permite ofrecer y recibir formación, gestionar y compartir documentos, crear comunidades temáticas (y participar en otras ya creadas), además de realizar proyectos en-línea a través de los distintos entornos virtuales de aprendizaje que ofrece. Está desarrollada específicamente para la comunidad de profesores y estudiantes de la [UNED,](http://www.uned.es/) aunque es también accesible al público en general en ciertas condiciones.

Su nombre es un acrónimo del lema "**A**prende, co**L**abora, **F**orma", y se viene desarrollando desde el año 2000 por **Innova**, grupo de I+D dentro de la Sección de Innovación de la UNED, a partir de la plataforma de código abierto DotLearn, del *Instituto Tecnológico de Massachusetts* (MIT).

La plataforma **aLF** responde al modelo de educación a distancia virtualizada de la UNED a través de los nuevos canales electrónicos y las nuevas redes de comunicación (en especial, Internet), aunando distintas herramientas o aplicaciones de hipertexto (correo electrónico, páginas web, foros de discusión, *chat*, etc.), y ofreciendo así un soporte integrado para los procesos de enseñanza-aprendizaje de nuestra universidad.

# <span id="page-6-2"></span>**2. CiberUNED: El Campus Estudiante**

La UNED pone a tu disposición todo un conjunto de servicios en el campus de estudiante, incluyendo el acceso a tus cursos virtuales. Para poder utilizarlo, es necesario que te identifiques como estudiante.

En este apartado te describimos cómo entrar al campus y te explicamos brevemente las herramientas y aplicaciones de carácter general que encontrarás a tu disposición, las cuales te serán de utilidad a lo largo de toda tu trayectoria académica en la UNED.

**IMPORTANTE:** Para acceder como estudiante de la UNED a tus cursos y comunidades (así como a otras utilidades) debes identificarte con un **nombre de usuario** y una **contraseña** que se te habrá facilitado al realizar tu matrícula. Es **muy importante utilizar el correo que posees como estudiante,** pues en él recibirás la información y las notificaciones durante tu trayectoria académica.

### <span id="page-7-0"></span>2.1. Acceso al Campus Estudiante

A continuación ilustramos los pasos para acceder al Campus Estudiante que te dará acceso a tus cursos y comunidades virtuales en la plataforma aLF, como estudiante de la UNED:

> 1. Entra en la página de inicio de la UNED [\(http://www.uned.es\)](http://www.uned.es/) e identifícate en **Campus UNED** con tu **Nombre de usuario** y tu **Contraseña,** y pulsa **Enviar**:

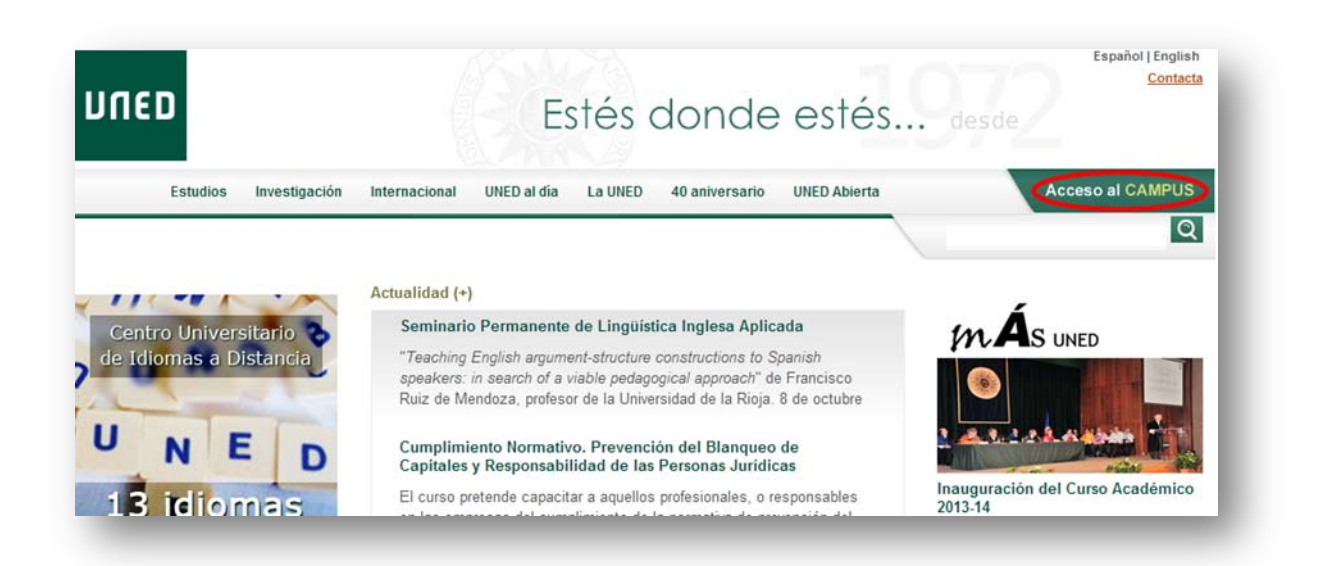

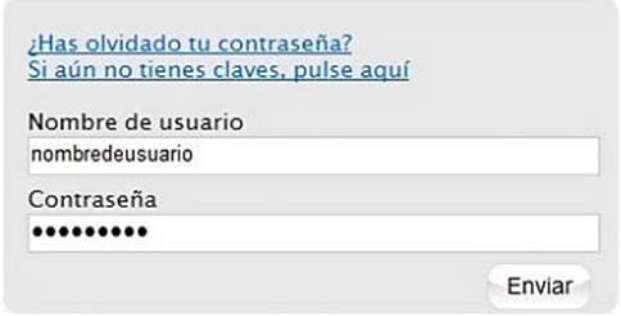

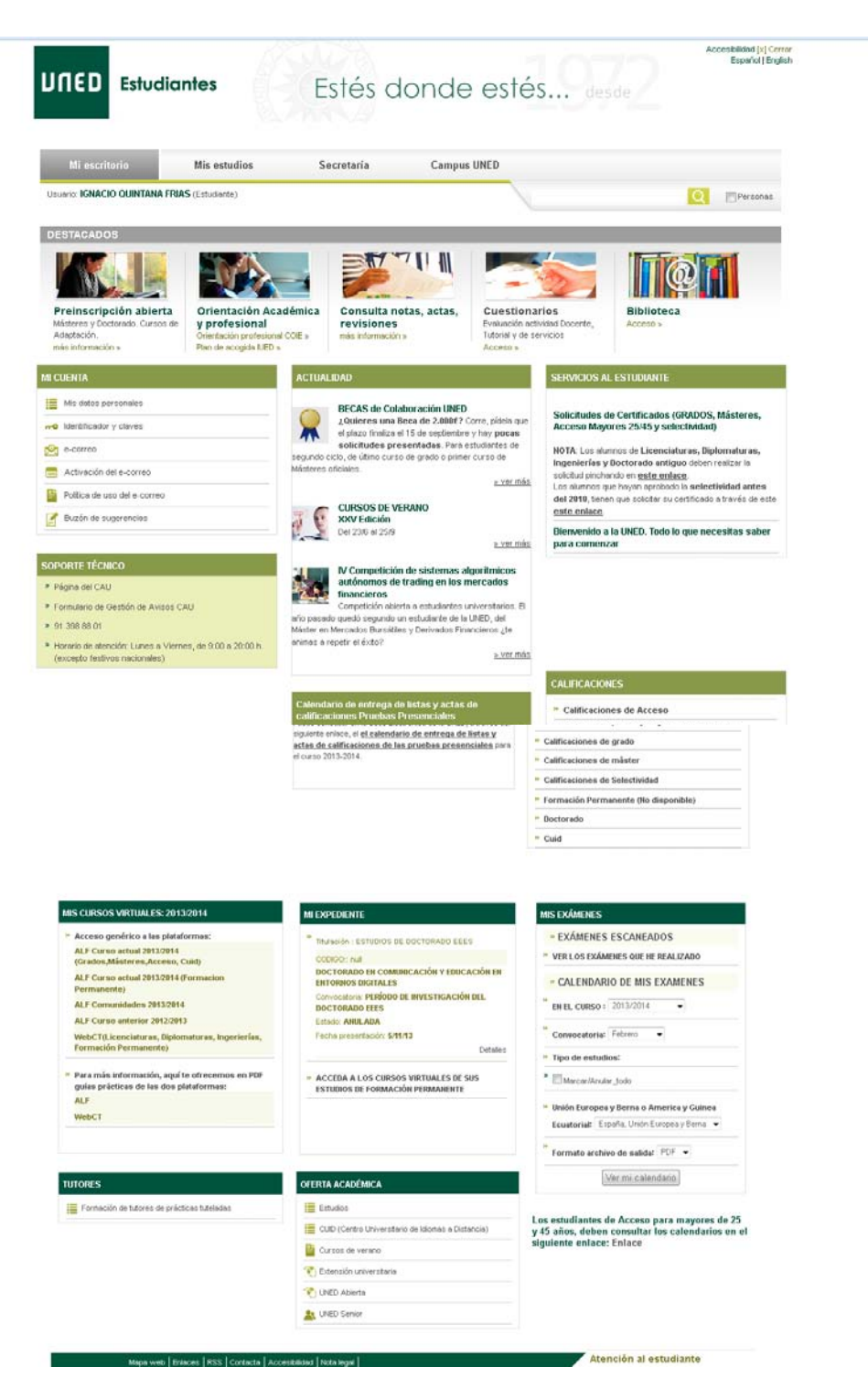

2. Automáticamente, accedemos al **Campus Estudiante**:

# 2.2. Herramientas del Campus Estudiante

En la parte superior de la página aparece un menú de herramientas:

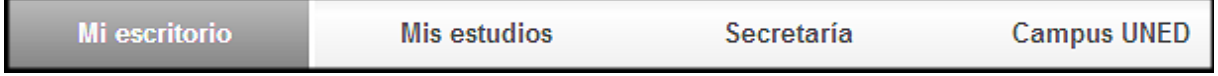

Describimos brevemente cada una de esas herramientas:

- **Mi escritorio:** lleva a la página de inicio del Campus Estudiante
- **Mis estudios:** muestra información sobre tu Facultad, asignaturas, docentes, etc.
- **Secretaría:** acceso a distintas aplicaciones de secretaría relacionadas con matrículas, expedientes, solicitud de título, becas, pagos e impresos, además de otras solicitudes.
- **Campus UNED:** información sobre servicios, actualidad, recursos y materiales, entre otros.

# 2.2.1. Menú **Mi cuenta**

<span id="page-9-0"></span>Este menú se encuentra al acceder al Campus Estudiante (pestaña **Mi escritorio**)

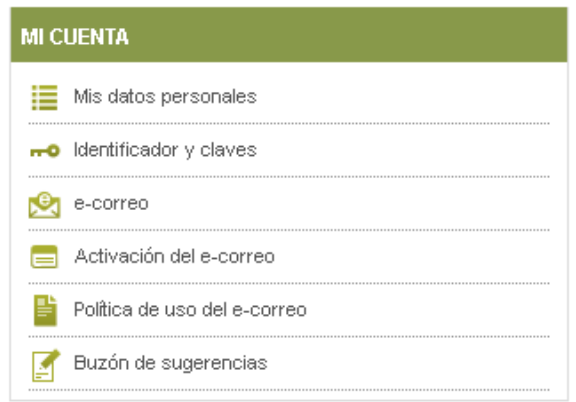

 $\mathbf{F}$  Mis datos personales : para editar/modificar/confirmar tus datos personales.

no Identificador y claves para cambiar la "Contraseña" asociada a tu "Nombre de usuario".

e-correo : para consultar tu cuenta de correo electrónico de alumno UNED.

**E normas de uso y activacion del correo-e** para que tu cuenta de correo electrónico de alumno UNED esté operativa y puedas comenzar a enviar y recibir mensajes, **debes previamente activarla**.

Buzón de sugerencias : para enviar tus sugerencias, tanto administrativas como académicas, sobre la UNED.

**E Activación del e-correo : para que tu cuenta de correo de estudiante** esté operativa, primero debes activarla.

# *2.2.1.1. Activar mi cuenta de correo electrónico de alumno UNED*

<span id="page-10-0"></span>**3.** Para ello, desde la página de inicio de la UNED [\(http://www.uned.es\)](http://www.uned.es/) pinchamos en **Campus UNED** y nos identificamos. En el apartado Mi Cuenta, pulsamos en la opción Activación del e-correo.

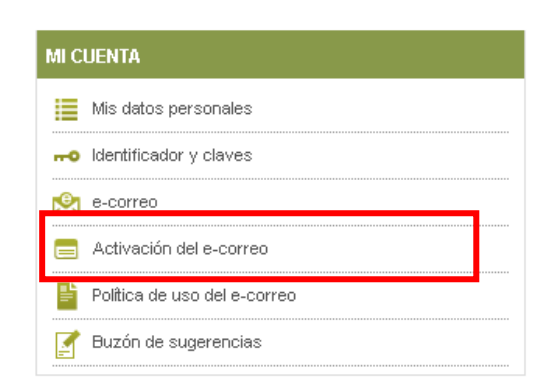

A continuación seguimos la siguiente secuencia de opciones:

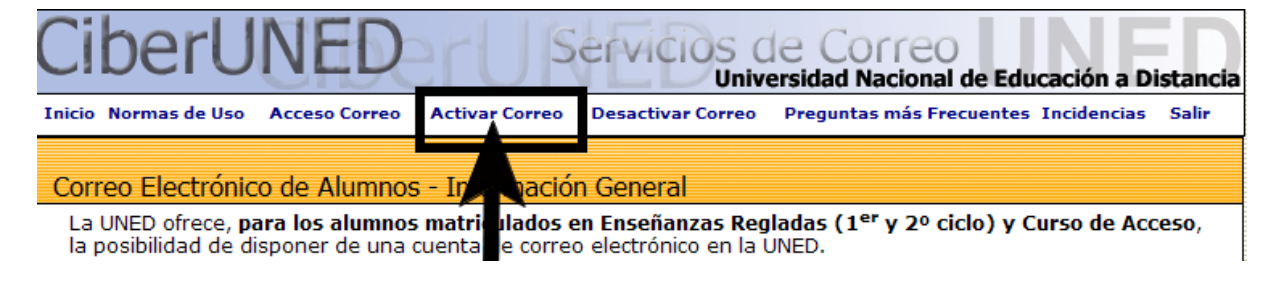

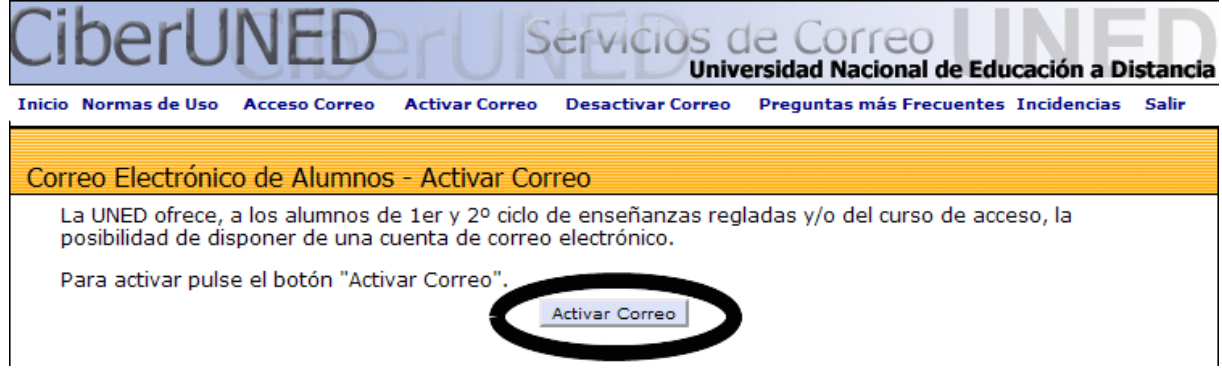

# *3.1.1.1. Redireccionar mis mensajes de correo a otra dirección*

<span id="page-10-1"></span>Puede resultarte útil que los mensajes que lleguen a tu cuenta de correo de alumno UNED se reenvíen a otra cuenta de correo personal de la que ya dispongas y que prefieras utilizar. Para ello, desde la página de inicio de la UNED [\(http://www.uned.es\)](http://www.uned.es/) pinchamos en **Campus UNED** e identificamos. En la pantalla que aparecerá, debemos seguir la secuencia **>> Mi Cuenta UNED >> e- correo >> Opciones >> Reenviar todos los mensajes:**

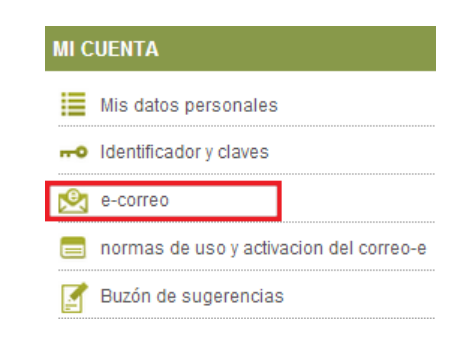

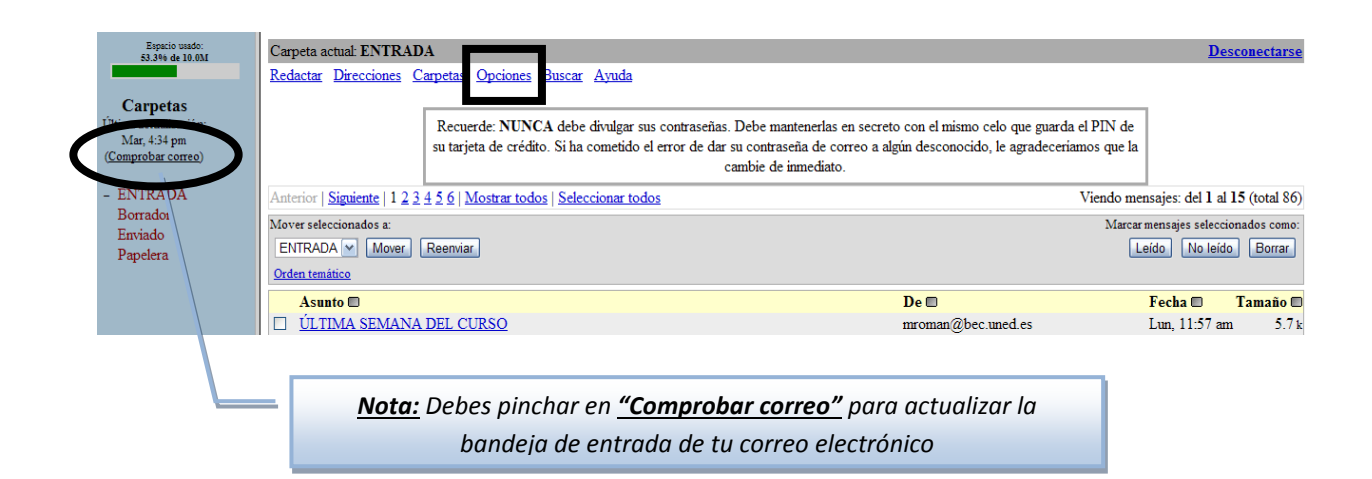

Reenviar Todos los mensajes

Puede hacer que todos los mensajes enviados a esta dirección se reenvien a otra dirección de correo electrónico.

### <span id="page-12-0"></span>**LA PLATAFORMA EDUCATIVA DE LA UNED: ALF**

### <span id="page-12-1"></span>**1. Entornos virtuales de aprendizaje**

La plataforma educativa aLF te ofrece distintos tipos de entornos virtuales de aprendizaje, cada uno de los cuales tiene sus propios fines y participantes; es importante que diferencies en cuál de ellos te encuentras. Básicamente, podemos distinguir dos tipos: los **cursos virtuales** y las **comunidades virtuales**.

### <span id="page-12-2"></span>1.1. Cursos Virtuales

Cada asignatura dispone de un espacio en línea o **Curso Virtual**. Se trata de entornos didáctico-evaluativos en los que se organizan los contenidos, los recursos y las actividades de la asignatura. Dentro de cada **Curso Virtual** encontrarás al Equipo Docente, a tu Tutor/a, al Tutor/a de Apoyo en RED (TAR) y a tus compañeros/as de la asignatura:

- El **Equipo Docente** de la asignatura es el responsable del diseño y del programa de la asignatura, así como de los contenidos y de tu **evaluación final** en el curso.
- Tu **Tutor/a Virtual** de la asignatura *s*e ocupa de tu tutorización, seguimiento y corrección de las **pruebas de evaluación continua** propuestas por el Equipo Docente.
- El **Tutor de Apoyo en Red (TAR)** : se ocupa de ayudarte si tienes algún problema con el uso de las herramientas de la plataforma durante el curso a través de un Foro específico. También puede resolverte dudas no relacionadas con contenido de la asignatura.

La entrada frecuente al Curso Virtual de cada una de tus asignaturas es fundamental, dado que todo el seguimiento se realiza en estos espacios. En ellos se ofrece:

- La Guía de Estudio.
- **El calendario o cronograma.**
- La Planificación o secuencia de actividades.
- La entrega de actividades realizadas.
- Exámenes y pruebas de autoevaluación en línea.
- Las calificaciones obtenidas.
- Las herramientas de comunicación (fundamentalmente el tablón de anuncios del Equipo Docente, los foros temáticos y el foro de uso exclusivo para los estudiantes).

# <span id="page-13-0"></span>1.2. Comunidades Virtuales

Las **Comunidades Virtuales** son entornos relacionales no evaluativos ni circunscritos a ninguna materia o asignatura en particular. Se trata de grupos y colectivos virtuales de colaboración y comunicación (p. ej., las *Comunidades Virtuales de Acogida de Nuevos Estudiantes*, en las que participan todos los nuevos alumnos de cada Facultad o Escuela con la intención de acompañarlos a lo largo su primer curso y facilitar, así, su integración en la metodología de la educación a distancia/en línea de la UNED.

---------------------------------*Nota: Puedes consultar información complementaria sobre los Cursos y Comunidades Virtuales en el Anexo de Preguntas Frecuentes, 1. ¿Qué políticas de alta pueden seguir los Cursos y Comunidades?*

### <span id="page-13-1"></span>1.3. Acceso a tus cursos y comunidades virtuales en aLF

Una vez identificado en Campus UNED (desde la página de inicio de la UNED), accedes al **Campus Estudiante**. En el menú **Mis Cursos Virtuales en el Curso aa/aa** encontrarás tres accesos a la plataforma aLF:

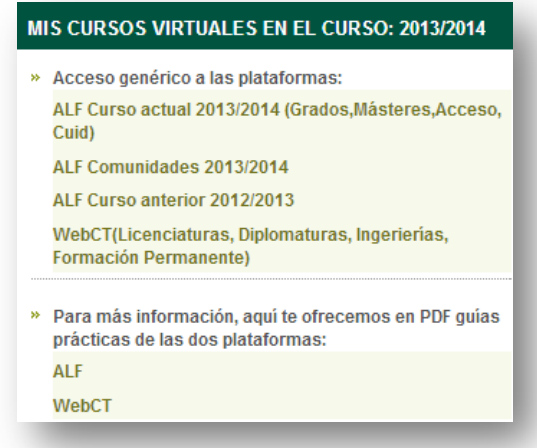

- **ALF Curso actual aa/aa [\(Grados,Másteres,Acceso, Cuid\):](https://2014.cursosvirtuales.uned.es/dotlrn/miuned)** mediante este enlace accederás a los cursos virtuales de las asignaturas en las que estés matriculado en este curso académico.
- **[ALF Comunidades aa/aa:](https://www.innova.uned.es/dotlrn/miuned)** accederás aquellas comunidades en las participes (por ejemplo la Comunidad de acogida a estudiantes nuevos).
- [ALF Curso anterior aa/aa:](https://cursosvirtuales.uned.es/dotlrn/miuned) te dirigirá a los cursos y comunidades de los que formaste parte durante el curso académico pasado.

Llegas a la **pantalla inicial de aLF**, también llamada **Mi portal**, desde donde tienes acceso a todos tus Cursos.

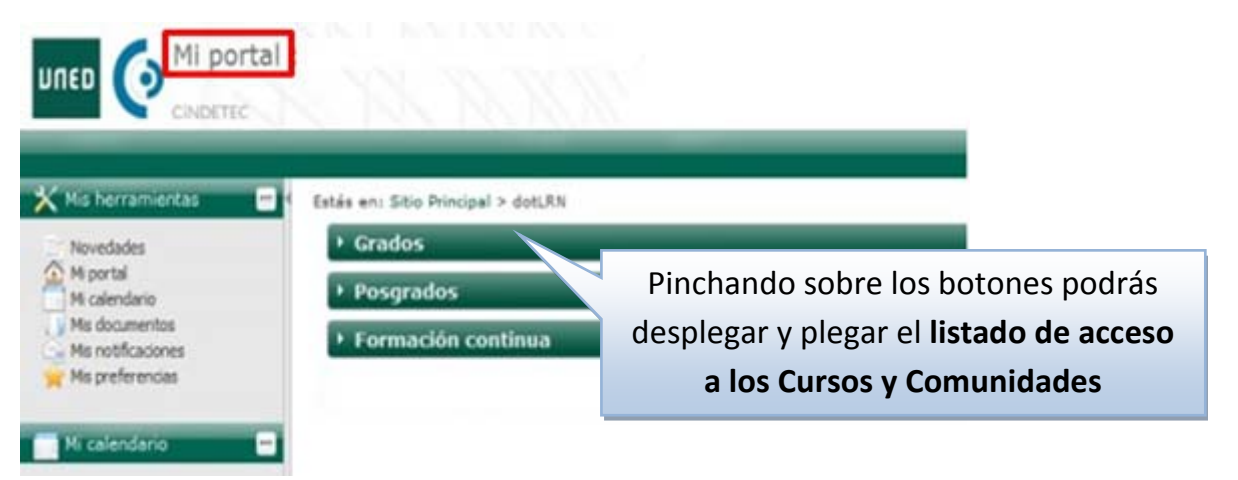

### <span id="page-14-0"></span>**2. La pantalla de inicio de aLF: "Mi portal"**

Tras acceder a la plataforma aLF encontrarás una primera pantalla personal de inicio denominada **Mi Portal**, espacio global y transversal a tus cursos y comunidades virtuales aLF. Pasemos a describirla a través de sus diferentes áreas:

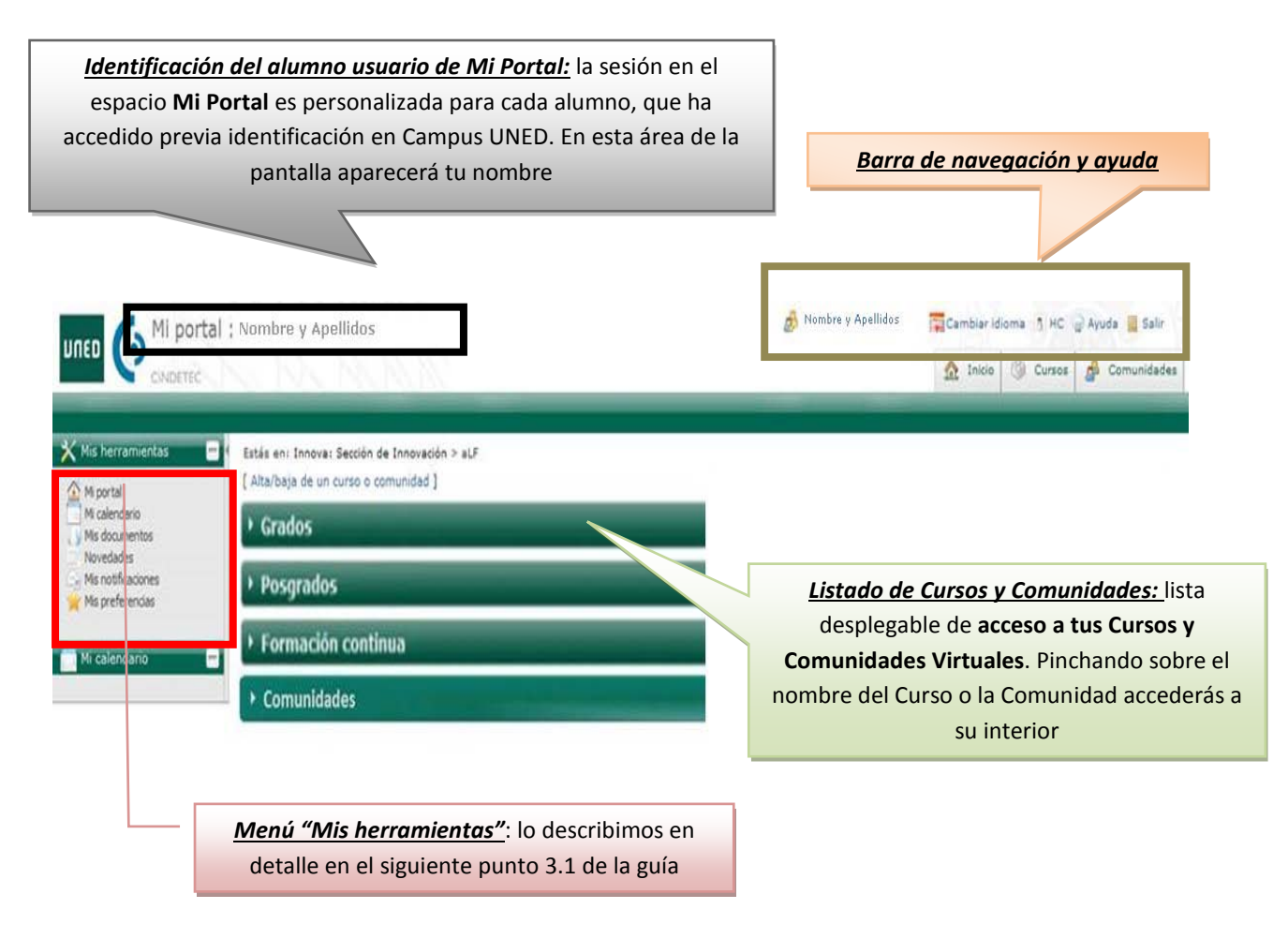

# <span id="page-15-0"></span>2.1. Menú Mis herramientas

A través de este menú podrás acceder a diversas herramientas que afectan de manera transversal a tus cursos y comunidades virtuales en aLF. Veámoslo con más detalle:

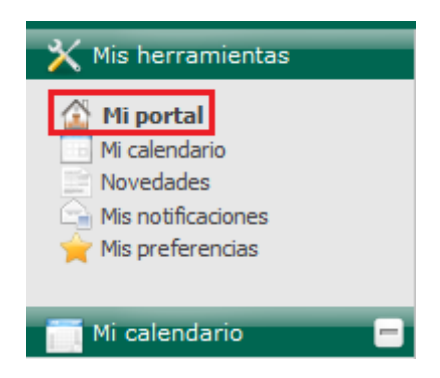

### 2.1.1. Mi Calendario

<span id="page-15-1"></span>Herramienta tipo agenda que te permitirá tanto hacer **anotaciones personales** (que únicamente serán visibles para ti) como visualizar las **anotaciones públicas** de los Equipos Docentes de tus cursos y comunidades virtuales.

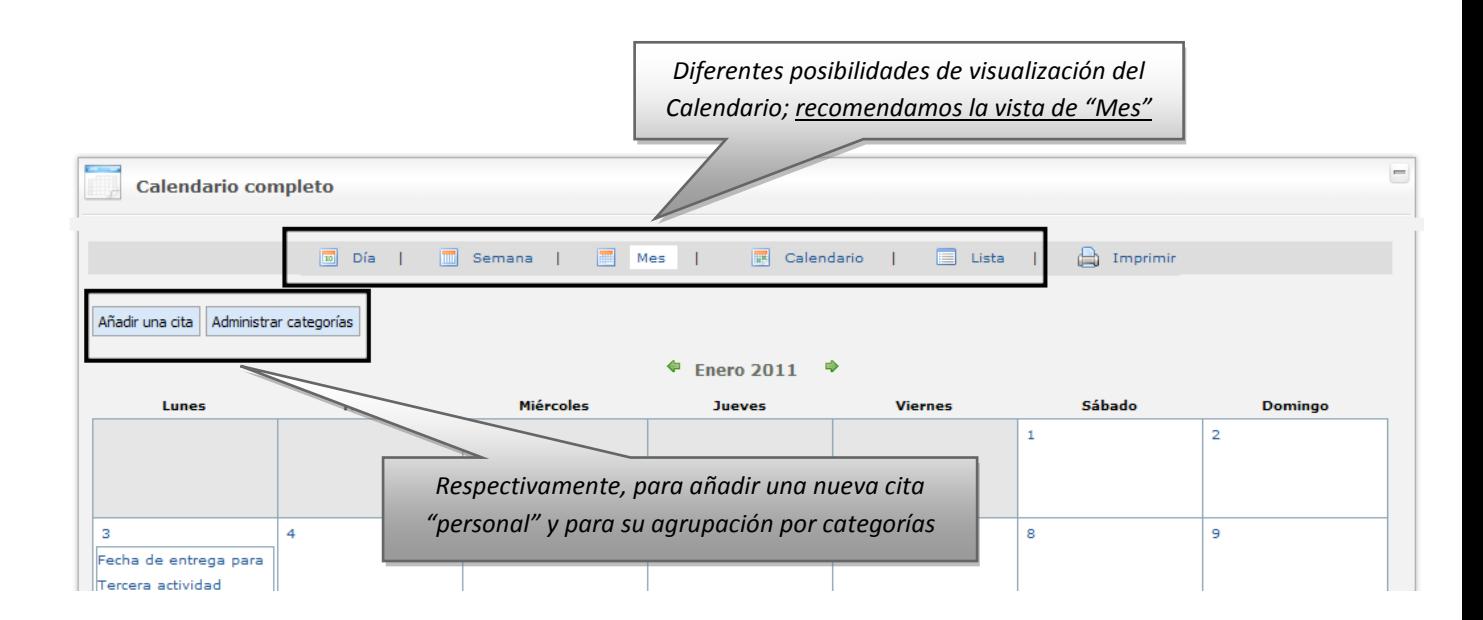

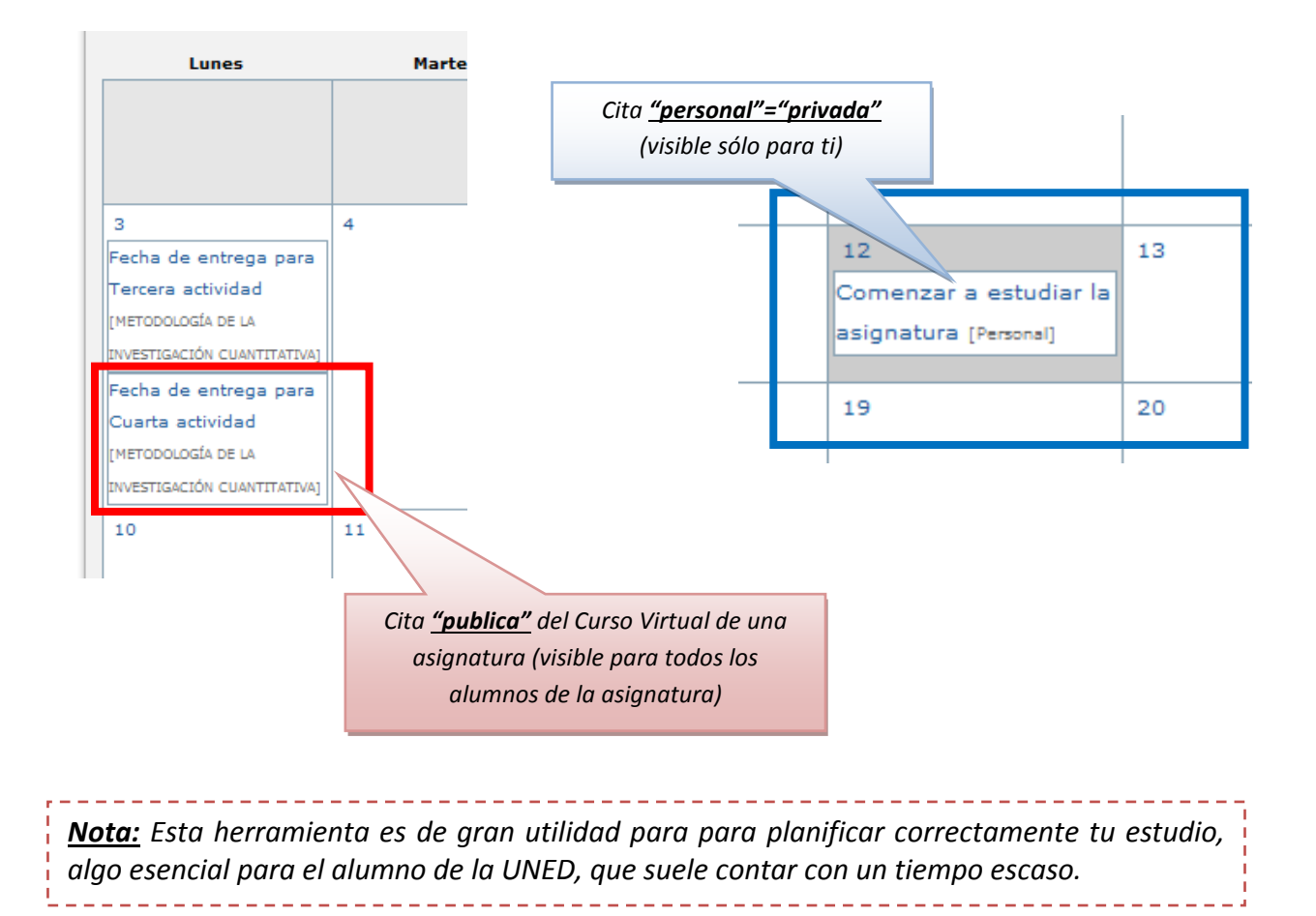

En la siguiente pantalla se muestran ejemplos de los dos tipos de citas.

# *2.1.1.1. Acceder al contenido de una cita o entrada hecha en el calendario*

<span id="page-16-0"></span>Los avisos o anotaciones incluidos en el calendario del curso se señalan recuadrando los días correspondientes. Para conocer los detalles de cada cita, basta con seguir los siguientes pasos:

- 1. Situarse en la página principal o de inicio del curso o de la asignatura.
- 2. Localizar el elemento **Calendario**.
- 3. Localizar en los **días** del Calendario los que se muestran con un recuadro. Si se pasa el indicador del ratón por encima de dichos días, surgirá un **recuadro** de texto con el nombre del aviso o anotación.

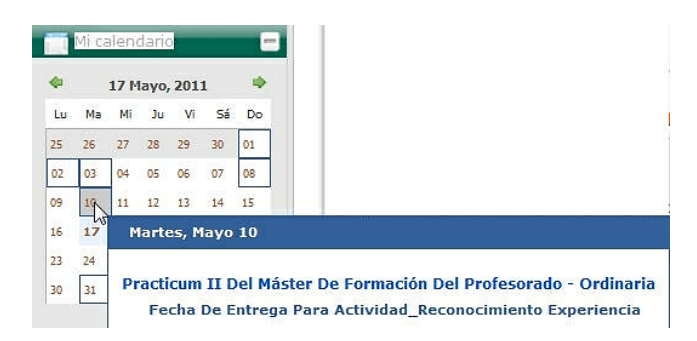

# *2.1.1.2. Crear un aviso o entrada en el calendario*

<span id="page-17-0"></span>Desde la página personal de inicio en aLF **Mi portal**, pinchamos, primero, en **Mi Calendario** y, posteriormente, en **Añadir una cita.**

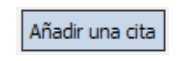

Te aparecerá la siguiente pantalla:

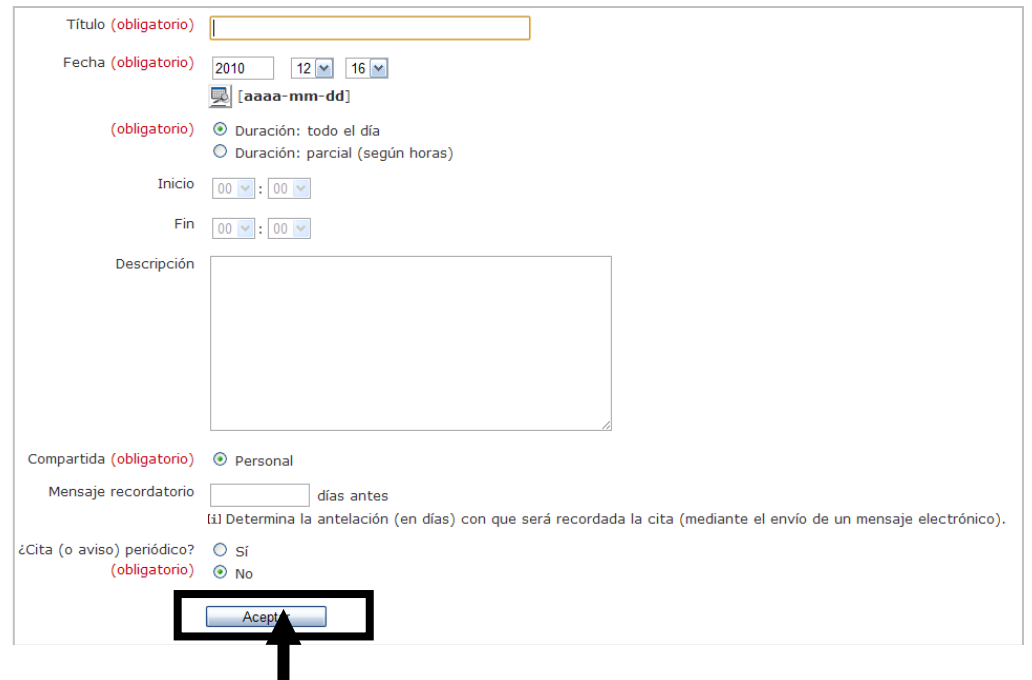

Para introducir tu cita debes completar, por lo menos, los campos señalados como *(obligatorios)*, y pinchar sobre **Aceptar**.

- Los campos que indican la *Hora de Inicio y Fin* de la cita sólo se activan al marcar el botón de *Duración parcial.*
- En el campo *Descripción* puedes ampliar algo más los detalles sobre la cita; para visualizarlos posteriormente deberás pinchar sobre el *Título* de la cita en el Calendario.

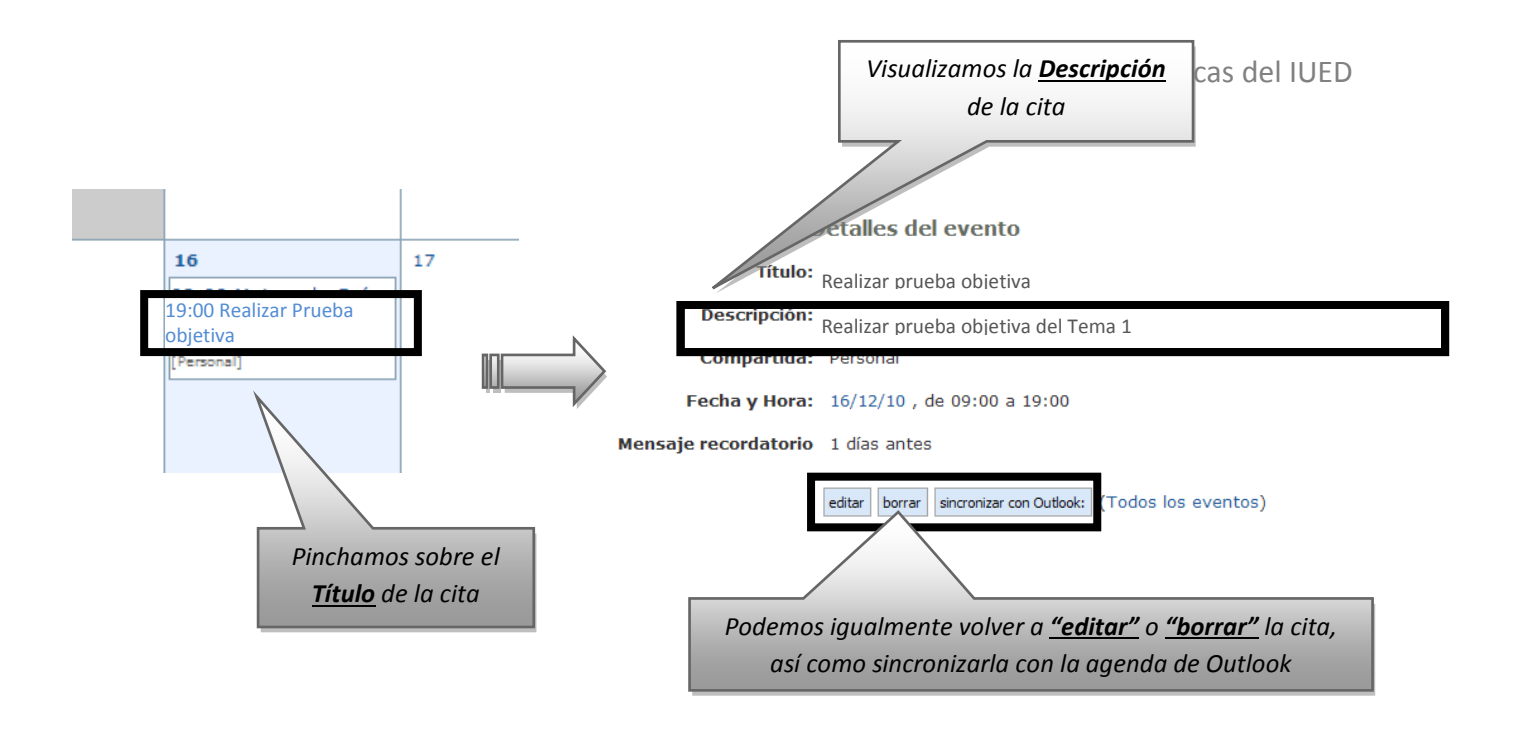

- La herramienta únicamente te permite añadir citas *personales=privadas* (que solamente tú podrás visualizar); pero, como ya hemos señalado, en *Mi Calendario* también puedes visualizar las citas **públicas** que hayan introducido los Equipos Docentes de tus cursos y comunidades virtuales.
- También puedes solicitar que se te envíe un *mensaje recordatorio* de la cita a tu correo electrónico (determinando con cuántos días de antelación quieres recibir dicho mensaje).
- Finalmente, puedes determinar que la cita sea *periódica*, es decir, que se repita cada cierto intervalo de tiempo; en este caso la herramienta te ofrece varias opciones para fijar dicha periodicidad.

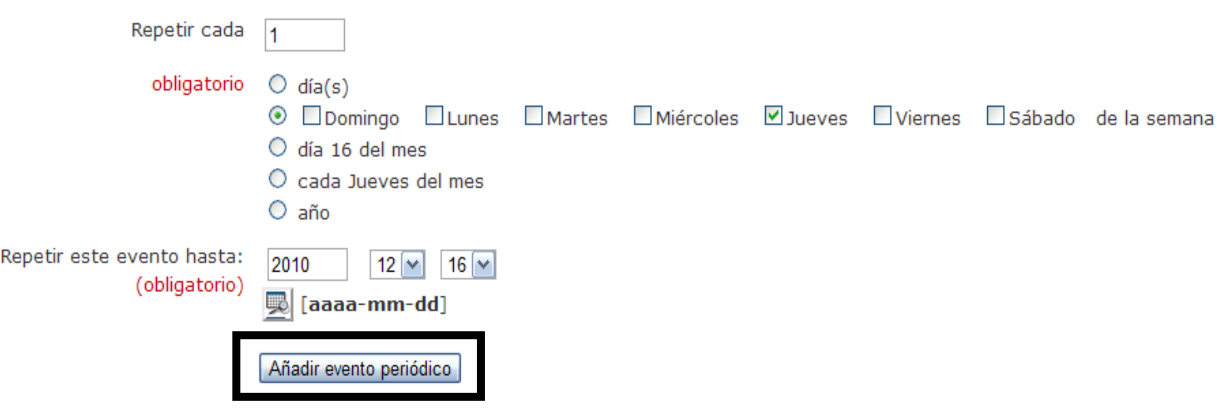

# 2.1.2. Novedades

<span id="page-19-0"></span>Esta herramienta te ofrece accesos directos a las novedades que se hayan producido en los foros y en los calendarios de tus cursos y comunidades virtuales en los últimos días.

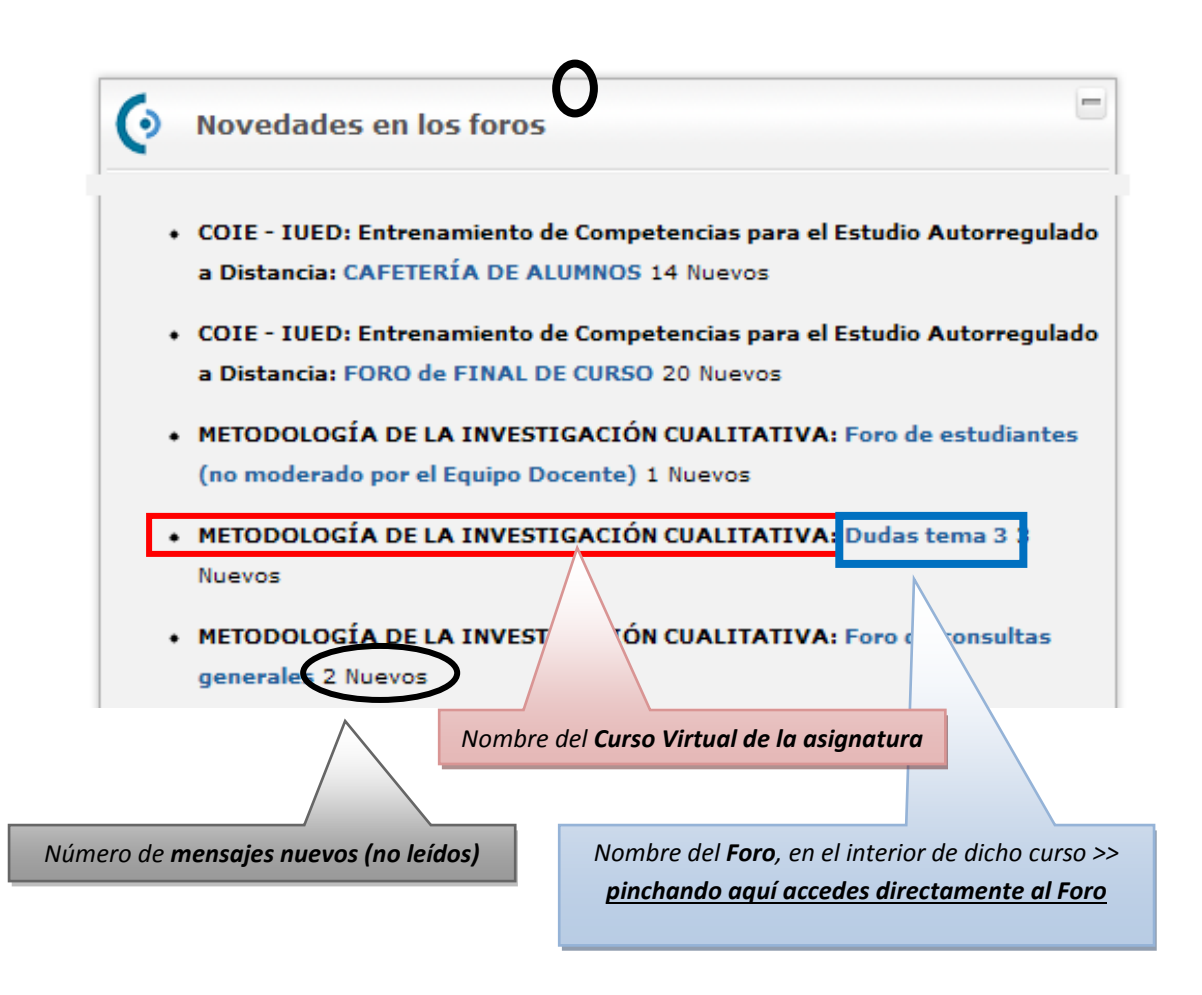

En la parte inferior del *portlet*, puedes seleccionar para cuántos últimos días deseas conocer las novedades que se han producido.

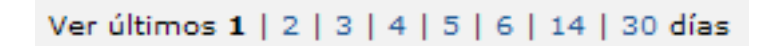

# 2.1.3. Mis notificaciones

<span id="page-19-1"></span>Las notificaciones de aLF son avisos que llegan en forma de mensajes a tu correo electrónico de alumno UNED desde tus cursos y comunidades virtuales. Con esta herramienta puedes administrar tus notificaciones, cambiando la frecuencia con la que deseas recibirlas (o, incluso, dándote de baja).

# *2.1.3.1. Cómo gestionar "Mis notificaciones"*

<span id="page-20-0"></span>Desde la página de inicio de aLF **Mi portal**, pinchamos en **Mis notificaciones** y llegamos a la siguiente pantalla:

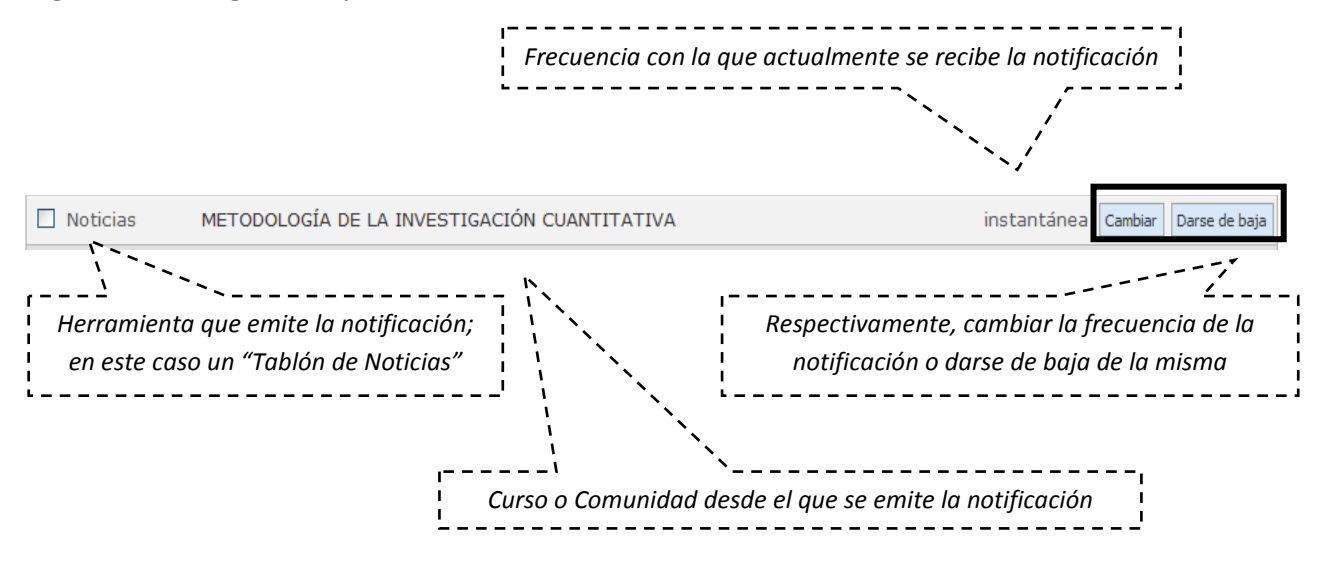

A lo largo de la navegación en aLF por tus cursos y comunidades virtuales, encontrarás, en múltiples ocasiones ―y en muy diversas herramientas *(foros, tareas, calificaciones, etc.)*―, el botón **Solicitar notificaciones**. Si pinchas sobre él, tras indicar la frecuencia de notificación deseada, recibirás en tu correo electrónico los avisos correspondientes a esa herramienta de ese curso o comunidad.

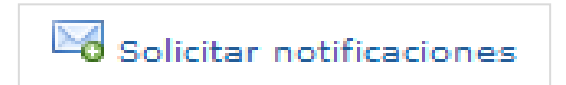

# <span id="page-20-1"></span>2.1.4. Mis preferencias

Esta herramienta te permite personalizar tu navegación y tu participación por la plataforma educativa aLF. En **Mis preferencias** aparecen 4 apartados diferentes:

- **Mi cuenta:** puedes editar y modificar los datos asociados a tu cuenta de usuario en aLF. Además tienes la posibilidad de *Gestionar un espacio de publicación web* personal.
- **Privacidad:** aquí puedes establecer algunas opciones sobre tu nivel de privacidad en aLF (p. ej., *qué información verán otras personas al pulsar sobre tu nombre*, *cambiar el nivel de privacidad de tu correo-e*, *ver el listado de personas conectadas en este momento* o *hacerte invisible.*
- **Ayuda:** acceso a varios textos de ayuda sobre aLF y al formulario de incidencias.

• **Mi fotografía:** en este apartado puedes adjuntar una fotografía personal a la plataforma aLF (servirá para identificarte y acompañarte en tus intervenciones en los foros).

# *2.1.4.1. Gestionar mis datos en la plataforma aLF*

<span id="page-21-0"></span>Para gestionar los datos asociados a tu cuenta de usuario en aLF, desde la página de inicio **Mi portal**, sigue la secuencia **Mis preferencias** >> **Mi cuenta** >> **Editar.** Aparecerán los siguientes tipos de datos:

- **Datos no modificables:** son tu nombre, apellidos y **nombre de usuario** en CampusUNED, el cual te fue asignado de manera automática durante el proceso de matrícula (lo recibiste por correo electrónico), así como tu correo electrónico de alumno UNED (que tiene la forma nombredeusuario@alumno.uned.es ).
- **Datos modificables:** son el **correo electrónico para notificaciones**, es decir, la cuenta en la que deseas recibir los avisos y notificaciones de aLF (por defecto, el correo fijado para ello es tu cuenta de correo de alumno de la UNED pero aquí puedes modificarlo y fijar otra cuenta que utilices con mayor frecuencia) y el **alias** (que, por defecto, coincide con tu nombre de usuario*,* pero que aquí puedes igualmente modificar).
- **Datos adicionales:** además, puedes enriquecer tu perfil como miembro de la plataforma aLF añadiendo información personal en el campo **Mi información** y ofreciendo el enlace a tu **Página web** particular; en caso de no disponer de una, aLF pone a tu disposición la posibilidad de crearla en *"Mis preferencias" >> "Mi cuenta" >> "Gestionar el espacio de publicación web"*.

Para gestionar el nivel de privacidad con el que deseas navegar por la plataforma aLF, desde la página de inicio **Mi portal**, pincha en **Mis preferencias** >> **Privacidad.** Aparecerán las siguientes opciones:

• **Información que otras personas verán cuando pulsen sobre tu nombre:** los profesores y compañeros de tus cursos y comunidades virtuales pueden, por ejemplo, pinchar sobre tu nombre (que, automáticamente, acompaña a tus intervenciones en los foros). Al hacerlo se les mostrará la siguiente información: tu **foto**, tu **correo electrónico**, tu **espacio de publicación web** en aLF y tu **página personal**; en el caso de que hayas proporcionado esta información en los apartados Mi fotografía y Mi cuenta respectivamente. También se mostrarán los documentos compartidos de tu buzón personal Mis documentos.

- **Personas conectadas en este momento:** listado de miembros de aLF conectados a la plataforma en ese instante.
- **Cambiar el nivel de privacidad de tu correo-e:** seleccionas si deseas que tu correo electrónico aparezca en la plataforma como texto o como imagen (o que no aparezca de ninguna forma).
- **Hacerse invisible/visible:** si eliges **invisible**, no aparecerás en el listado de personas conectadas a aLF.

# *2.1.4.2. Subir mi fotografía a la plataforma aLF*

<span id="page-22-0"></span>Como miembro de la plataforma educativa aLF formas parte de una amplia comunidad de aprendizaje en la que todos/as ofrecen y reciben información. En este proceso comunicativo resulta de gran ayuda que acompañes tus intervenciones con una fotografía personal que te identifique. Para ello:

- **1.** Sitúate en la página de inicio de aLF **Mi portal**.
- *2.* Pulsa en **Mis preferencias**.
- **3.** En el espacio **Mi fotografía**, pincha en **Pulse aquí para incluir su fotografía** si es la primera vez (en **Editar** en ocasiones sucesivas).
- **4.** Pulsa en **Examinar** o seleccionar archivo y localizando la fotografía en tu disco duro pulsa el botón **Abrir**.
- **5.** En el espacio opcional descriptivo puedes añadir un comentario referente a la fotografía.
- **6.** Finalmente pulsa en **Subir** (o *Upload*, dependiendo de las versiones del sistema operativo).

*Nota: los formatos aceptados son únicamente JPG, GIF o PNG (no puedes subir una foto con extensión BMP o TIF). El único problema que puedes tener a la hora de subir la fotografía es que la imagen sea excesivamente grande (una fotografía de 250x300 píxeles tipo retrato sería suficiente)*. . . . . . . . . . . .

# <span id="page-22-1"></span>**3. Cursos Virtuales**

Para acceder a tus cursos virtuales tienes que pulsar, en el listado desplegable de acceso a tus cursos y comunidades, sobre el Curso Virtual de una de tus asignaturas.

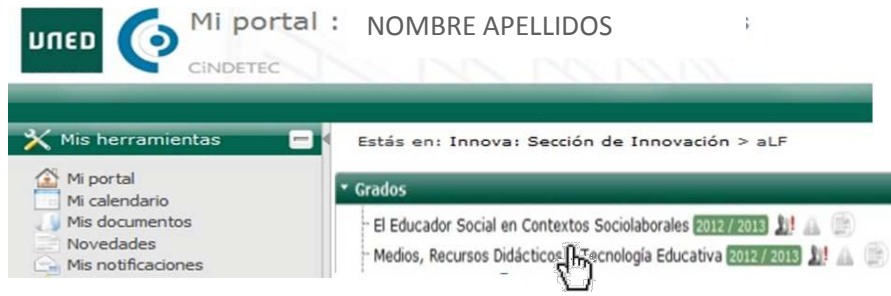

Junto a cada curso encontrarás 3 iconos que permiten el acceso directo a foros ( $\Box$ ), tareas  $(\bullet)$  y noticias  $(\bullet)$ . Cuando se produzca algún cambio en alguno de estos espacios (nuevos mensajes, noticias o tareas) junto al icono aparecerá un signo de admiración en rojo

# <span id="page-23-0"></span>3.1. El entorno virtual

Este espacio está diseñado y gestionado por el Equipo Docente, y es visible tanto para estudiantes como para tutores. En él se encuentra el **Plan de Trabajo Virtual** con todos los recursos, materiales, actividades de aprendizaje y entrega de tareas de la asignatura.

Como estudiante de la asignatura, estarás dado de alta junto con el resto de tus compañeros matriculados, el Equipo Docente, los Tutores y el Tutor de Apoyo en Red (TAR).

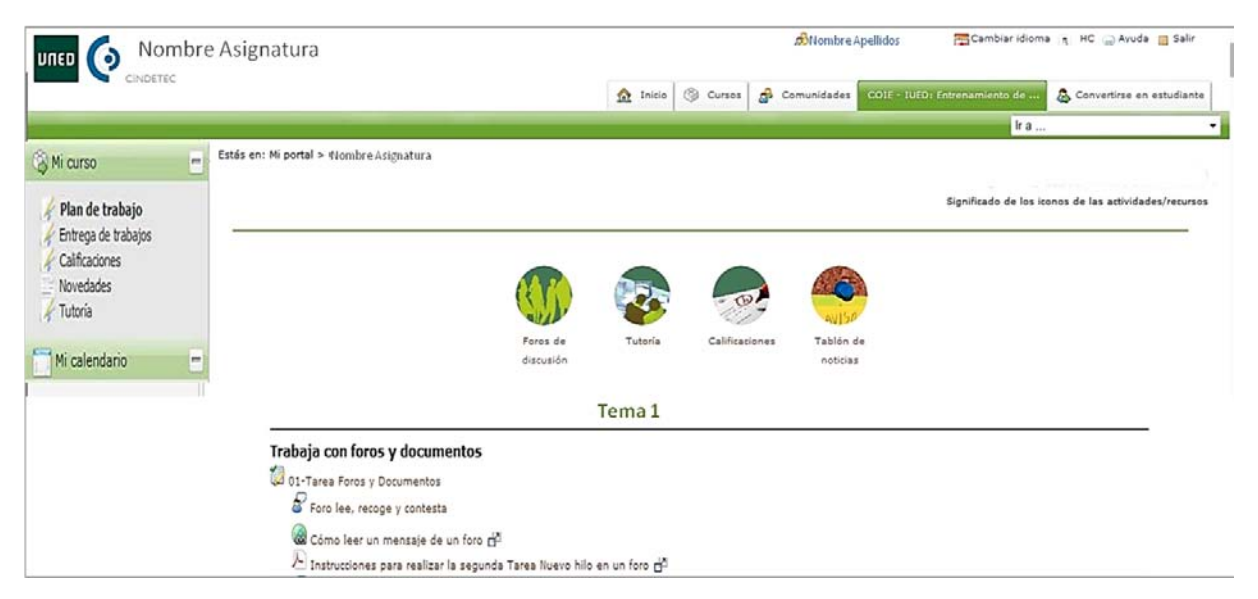

Todos los espacios virtuales de asignaturas están administrados por su correspondiente **Equipo Docente**. Son ellos los encargados de planificar, elaborar y gestionar en este espacio los materiales y propuestas de trabajo.

# <span id="page-24-0"></span>3.2. Pantalla de inicio

Una vez accedas a uno de los Cursos Virtuales en los que estés dado de alta, te encontrarás con una **Pantalla de inicio** (como la que se muestra más abajo) que nos introduce en el denominado **Espacio general del curso**, administrado por el Equipo Docente de la asignatura y visible para todos sus estudiantes (en contraste con el Espacio de Tutoría, en el que los estudiantes son distribuidos en diferentes subgrupos con un tutor/a virtual asignado).

Veamos con más detalle la estructura de esta **Pantalla de inicio**, que puede sufrir ligeras variaciones de un curso virtual a otro pues cada Equipo Docente configura cuáles de los siguientes elementos aparecerán finalmente:

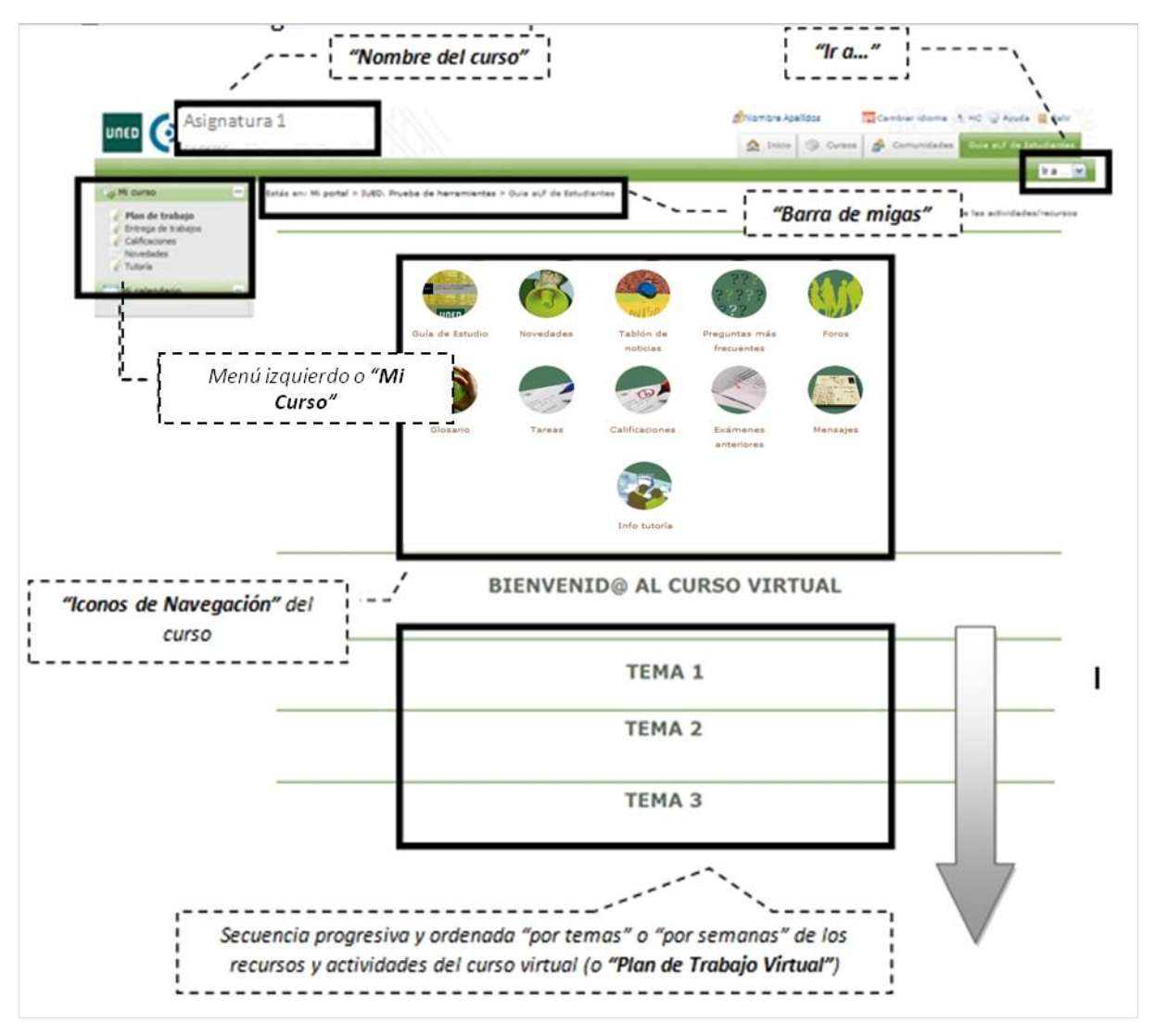

A lo largo de las próximas páginas nos referimos continuamente a estos elementos:

• **Nombre del curso***:* nos indica en qué curso virtual y en qué asignatura nos encontramos.

- Menú **Mi curso** e **Iconos de navegación***:* son accesos directos a las distintas herramientas del curso. En cada curso virtual, el Equipo Docente de la asignatura configura si aparecen todos o sólo algunos de estos accesos.
- **Ir a…***:* lista desplegable con todos los recursos y actividades publicados en el Plan de Trabajo, de forma que permite un acceso rápido y directo a cualquiera de ellos.
- **Barra de rastros o de migas***:* en ella se refleja la estructura jerárquica o anidamiento de los diferentes espacios virtuales en aLF. Cada nivel es un enlace directo.
- **Plan de Trabajo Virtual:** secuencia progresiva y ordenada por temas o por semanas de los recursos y actividades del curso virtual.
- <span id="page-25-0"></span>3.3. Guía de Estudio

La **Guía de Estudio** es un documento esencial que te orientará y apoyará en el estudio de la asignatura. Cada guía te proporciona la información necesaria para el seguimiento del curso, incluyendo orientaciones fundamentales para abordar los contenidos y desarrollar las actividades propuestas. Es un instrumento de comunicación entre el Equipo Docente y sus estudiantes, de forma que cumple las funciones que tienen las orientaciones que los profesores de la universidad presencial dan a sus alumnos en clase.

La **Guía de Estudio** es el documento que garantiza que la asignatura cumpla con la función que se le asigna en el plan de estudios. Consta de 2 partes:

- **Información general de la asignatura:** esta primera parte de la guía se ofrece en abierto en el Portal web de la UNED. Su principal objetivo es proporcionar a los futuros estudiantes la información necesaria sobre la asignatura antes de matricularse, con el fin de que toda persona interesada en cursar una asignatura pueda conocer con antelación sus principales características y requisitos. Se estructura en los siguientes apartados: *Presentación y Contextualización de la asignatura, Conocimientos Previos Recomendables, Resultados de Aprendizaje, Contenidos de la asignatura, Equipo Docente, Metodología, Bibliografía Básica y Complementaria, Recursos de Apoyo al Estudio, Tutorización y Seguimiento, Evaluación de los aprendizajes*.
- **Plan de Trabajo y orientaciones para su desarrollo:** la información que se incluye en esta segunda parte de la guía está reservada sólo para los estudiantes matriculados en la asignatura. Su principal objetivo es presentar y desarrollar el plan de trabajo a seguir por los estudiantes, además de

proporcionar las orientaciones necesarias para el estudio de los contenidos y la realización de las actividades propuestas. Está estructurada en cuatro epígrafes: *Plan de Trabajo y Cronograma, Orientaciones para el estudio de los temas, Orientaciones para la realización del plan de actividades y Glosario.*

La Guía de Estudio es un documento gratuito de naturaleza electrónica que está a disposición de los estudiantes dentro el curso virtual de la asignatura. Así, el primer paso que debes realizar cuando entres por primera vez en el Curso Virtual de una Asignatura es descargarte y leer la Guía de Estudio.

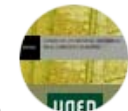

\_\_\_\_\_\_\_\_\_\_

Para ello, pincha sobre el icono de navegación **Guía de Estudio** >> *"Descarga Guía de la Asignatura".*

*Nota: La lectura inicial y atenta de la Guía de Estudio, así como su continua consulta durante el curso, te facilitarán enormemente el avance por el mismo y te ahorrarán* 

\_\_\_\_\_\_\_\_\_\_\_\_\_

# <span id="page-26-0"></span>3.4. El Plan de Trabajo Virtual

En términos generales, podemos definir el **Plan de Trabajo** como «*una descripción ordenada y secuenciada temporalmente de las actividades que tendrá que realizar el estudiante a lo largo del curso, incluyendo el estudio de los distintos temas y la realización de las actividades propuestas o la preparación de los exámenes»*.

Es, por tanto, el camino trazado por el Equipo Docente para tu seguimiento y progreso por la asignatura. Te facilitará un seguimiento y avance estructurado a lo largo del curso así como una buena planificación de tu tiempo de estudio.

El **Plan de Trabajo**, se erige como la herramienta fundamental a través de la cual es posible desarrollar la **evaluación continua** del estudiante, uno de los pilares metodológicos de los nuevos Grados y Másteres del *Espacio Europeo de Educación Superior* **(EEES).**

La totalidad (o buena parte) del **Plan de Trabajo** de la asignatura, que, como hemos visto aparece detallado en la segunda parte de la **Guía de Estudio**, se desarrolla en el curso virtual, conformando así el **Plan de Trabajo Virtual**, que es la «secuencia integrada, progresiva y ordenada "por temas/bloques" o "por semanas" de los **recursos** y **actividades** del curso virtual».

# 3.4.1. Recursos

<span id="page-26-1"></span>Los **Recursos** son **contenidos, materiales y documentos** de la asignatura que están disponibles de manera ordenada a través de enlaces situados en el Plan de Trabajo Virtual. La distribución y planificación de estos recursos/contenidos en el Plan de Trabajo Virtual corresponde al Equipo Docente.

El Plan de Trabajo Virtual de tu asignatura puede contener algunos o todos los tipos de recursos que se presentan a continuación (cada uno de ellos se identifica con un nombre preciso, el cual es precedido por el icono correspondiente, según el tipo de recurso de que se trate).

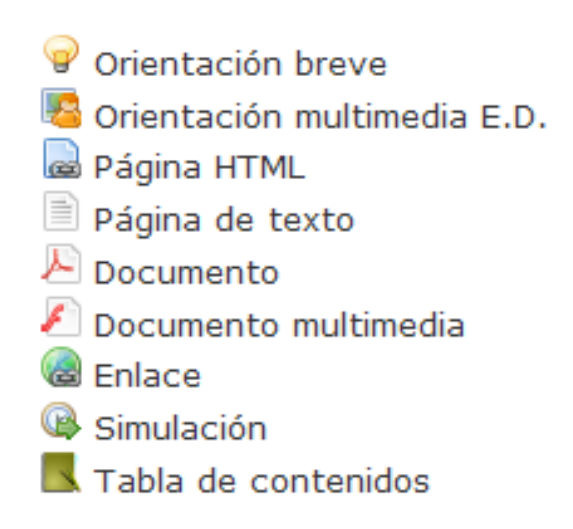

*Nota:* Para acceder a cualquier recurso visible en el Plan de Trabajo Virtual, basta con pulsar sobre su nombre.

El navegador que estés utilizando reconocerá el tipo de fichero electrónico que lo contiene, y lo abrirá con la herramienta o programa adecuado. Si tu ordenador no dispone del programa necesario, lo habitual es que te informe de su carencia y te guíe sobre cómo conseguirlo en Internet e instalarlo (todos los lectores, visores, etc., que necesitarás son de distribución gratuita y pueden obtenerse fácilmente en internet).

Así, la secuencia para acceder a un recurso del Plan de Trabajo Virtual es:

- 1. Sitúate en la **pantalla de inicio** del Curso Virtual.
- 2. Localiza el **recurso** en el Plan de Trabajo Virtual y **pulsa sobre su nombre.**

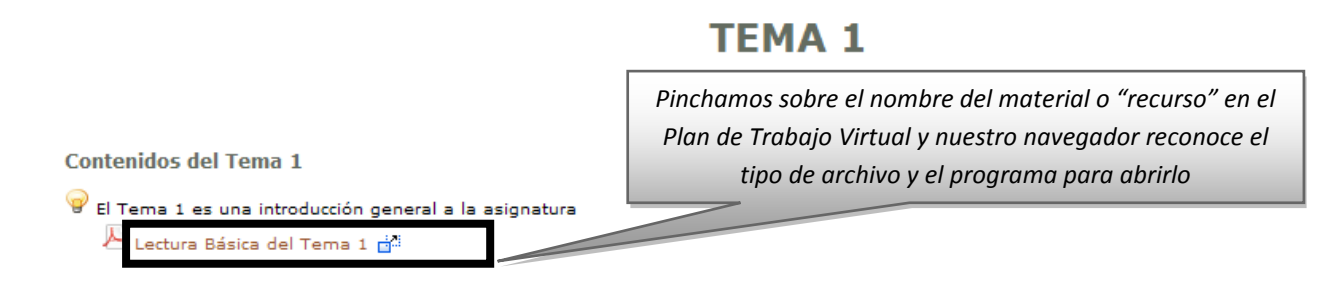

3. Si el archivo se abre con una aplicación diferente al propio navegador, este te muestra una ventana en la que reconoce el **tipo de archivo** y el **programa** correspondiente para abrirlo. Habitualmente, podrás seleccionar si abrir directamente el archivo o guardarlo en el disco duro de tu ordenador.

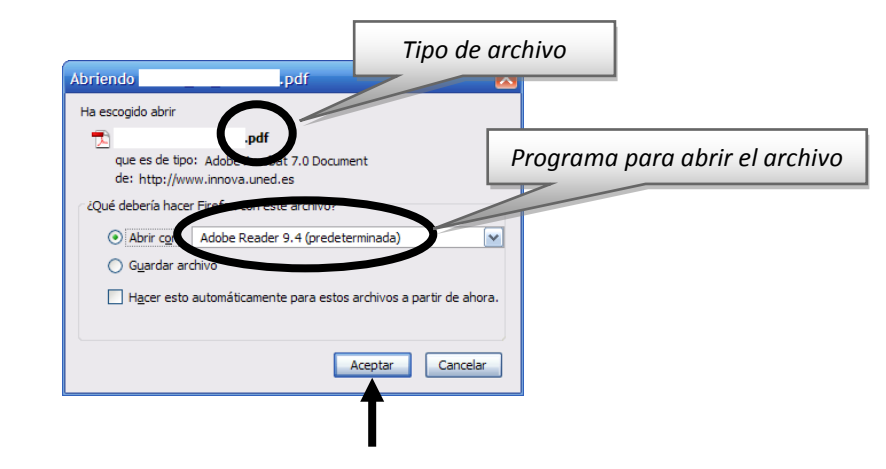

*Nota:* Como orientación general, te aconsejamos que guardes los archivos en tu ordenador y los organices en una estructura de carpetas análoga a la distribución por temas o por semanas del Plan de Trabajo Virtual.

# *3.4.1.1. Tipos y principales usos*

<span id="page-28-0"></span>Estos son los principales tipos de recursos que pueden aparecer en tu Plan de Trabajo Virtual:

# Corientación breve

Es un simple comentario que el Equipo Docente desea hacer explícito en el propio Plan de Trabajo Virtual de su asignatura. Este comentario pretende orientar o llamar la atención sobre algún aspecto importante. Su extensión es muy reducida.

Orientación multimedia E.D.

Es también un comentario explicativo y esclarecedor sobre algo de interés elaborado por el Equipo Docente pero en esta ocasión en soporte audiovisual o multimedia.

# Página HTML

Documento con información diversa elaborado en formato HTML que permite la inclusión de todo tipo de elementos a modo de página de internet. Puede incluir tanto orientaciones como explicaciones y textos de trabajo.

# ■ Página de texto

Este recurso incluye información en forma de texto. Puede utilizarse tanto para orientar, como para aclarar aspectos de la asignatura de especial dificultad.

# Documento

Bajo el recurso denominado *Documento* se incluye una muy amplia variedad de materiales, entre ellos, **documentos de texto** en cualquier tipo de formato electrónico (*Word*, *Word Perfect*, *OpenOffice*, *pdf*, *txt*, etc.), ficheros de **dibujo** o **imagen** o ficheros con datos de tipo **Excel**, **Access**, etc., además de aplicaciones o programas informáticos. En definitiva, cualquier documento electrónico o fichero informático que no sea de tipo multimedia (o de otras categorías recogidas en etiquetas más específicas).

\_\_\_\_\_\_\_\_\_\_\_\_\_\_\_ *Nota: en general, será suficiente para abrir este tipo de "recursos" tener instalado en tu ordenador los programas gratuitos [OpenOffice](http://es.openoffice.org/) (suite ofimática compatible con Microsoft Office) y* **[Adobe Reader](http://get.adobe.com/es/reader/)** *(para abrir archivos pdf).*

# Documento multimedia

Se trata de un tipo de documento cuya información se facilita en forma de **audio** o de **vídeo**. También pueden entrar en esta categoría aquellos documentos elaborados a partir de aplicaciones informáticas que permitan la sincronización de imágenes o esquemas con explicaciones verbales o las animaciones.

\_\_\_\_\_\_\_\_\_\_\_\_\_\_\_\_\_\_\_\_\_\_\_\_\_ *Nota: en general, será suficiente para abrir este tipo de "recursos" tener instalado en tu ordenador los programas gratuitos* **[Adobe Flash Player](http://get.adobe.com/es/flashplayer/)** *(para abrir animaciones en Flash) y*  **[VLC Player](http://www.videolan.org/vlc/)** *(reproductor multimedia compatible con gran cantidad de formatos de vídeo).*

# **B** Enlace

Mediante este recurso, el Profesor/a puede incluir en su curso o asignatura páginas y espacios de internet que, por sus características y contenidos, deban ser anunciados como materiales de trabajo o consulta. Así, mediante este recurso, es posible incorporar fácilmente cualquier referencia procedente de internet.

# *3.4.1.2. Herramienta Documentos*

<span id="page-30-0"></span>Además de los enlaces distribuidos por el Plan de Trabajo Virtual, existen otras formas de tener acceso a los recursos (contenidos, materiales y documentos) del Curso Virtual:

• A través del icono de navegación **Documentos** (en caso de que el Equipo Docente lo haya activado) visible en la pantalla de inicio del curso.

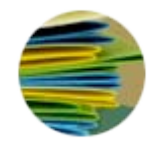

• A través del menú izquierdo, siguiendo la secuencia **Mi curso** >> **Documentos** (en caso de que el Equipo Docente lo haya activado).

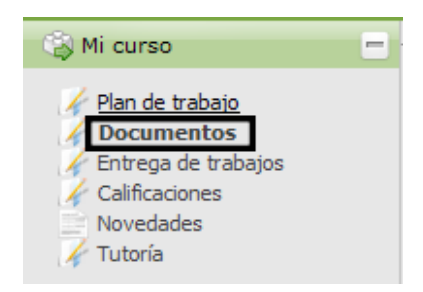

Ambos son accesos directos a la herramienta **Documentos** del Curso Virtual, un buzón de documentos del curso, que es administrado por el Equipo Docente y en el que deben estar alojados los recursos/documentos. Para acceder a un documento del buzón es necesario pinchar sobre su nombre.

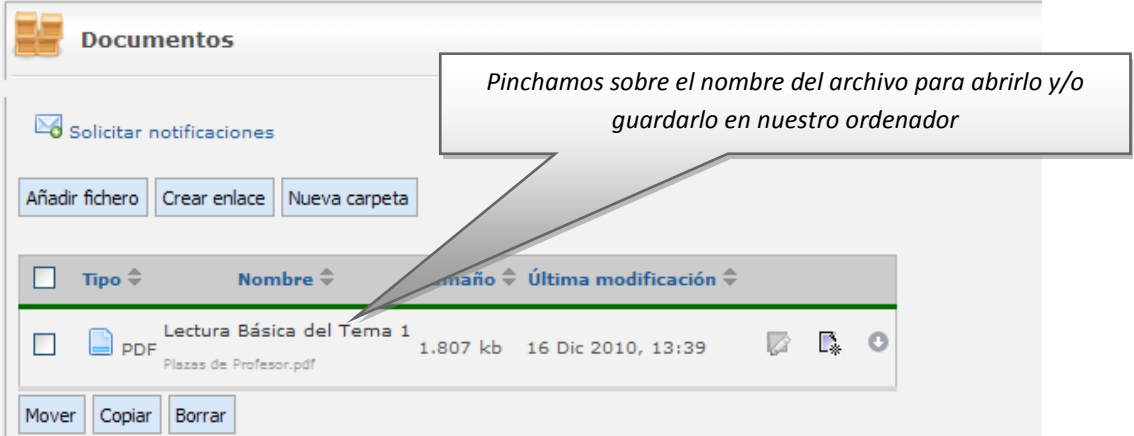

A continuación se muestra cómo utilizar y trabajar con carpetas y archivos:

### **a. Descargar una carpeta en mi ordenador**

A veces puede ser útil descargarse una carpeta completa con todo su contenido, esto es, con todas sus subcarpetas y con todos los archivos que se encuentren guardados en ellas y en todas sus subcarpetas. Para ello, han de seguirse los siguientes pasos:

- 1. Pulsar sobre el enlace **Documentos públicos**.
- 2. Seleccionar la carpeta que se desee descargar.
- 3. Pulsar sobre el icono «descargar» que se encuentra a la derecha de su nombre (cada carpeta posee su propio icono «descargar»).

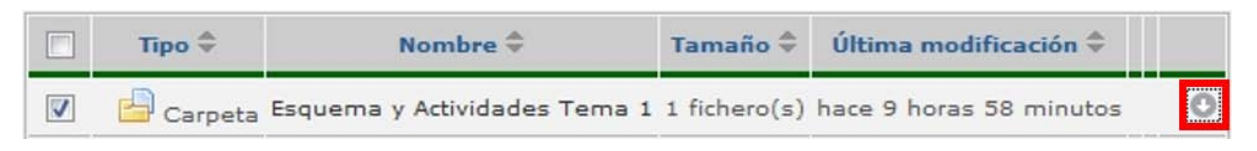

4. En la ventana de descarga que aparecerá, elegir la opción **Guardar**  archivo.

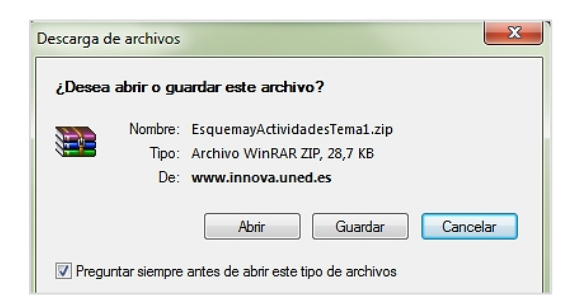

- 5. Elegir la ubicación deseada en el disco duro de tu ordenador.
- 6. Pulsar el botón **Guardar** (nótese que se trata de una archivo comprimido, por lo que, para abrirlo, será necesario un programa especializado).

### **b. Descargar un archivo en mi ordenador**

- 1. Pulsar sobre el enlace **Documentos públicos** o **Documentos del Equipo Docente** en el panel lateral izquierdo.
- 2. Seleccionar la carpeta en la que se encuentre el archivo que se desea bajar.
- 3. Localizar el archivo y pulsar sobre el icono de descarga que se encuentra a la derecha de su nombre (cada archivo posee su propio icono de descarga).

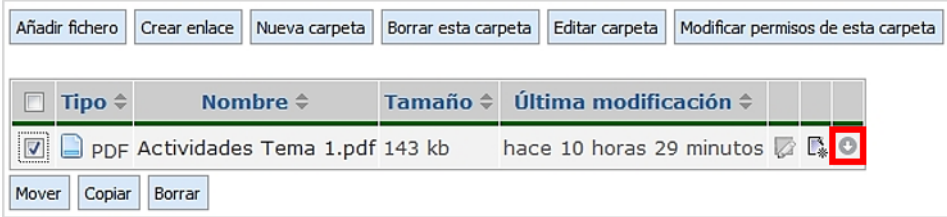

4. En la nueva ventana de descarga que se muestra, elegir entre **Abrir** (visualizarlo) o **Guardar** (almacenarlo).

# 3.4.2. Actividades

<span id="page-32-0"></span>En el curso virtual denominamos de manera general como **Actividades** a todas aquellas herramientas y aplicaciones destinadas a la interacción, participación y trabajo del alumno; y que están disponibles de manera ordenada a través de enlaces situados en el Plan de Trabajo Virtual. La distribución y planificación de estas actividades en el Plan de Trabajo Virtual corresponde al Equipo Docente, que determinará, además, cuáles conllevarán algún tipo de calificación para el alumno (esta información aparecerá convenientemente detallada en la Guía de Estudio de la asignatura).

El Plan de Trabajo Virtual de tu asignatura puede contener los siguientes tipos de actividades (alguno de ellos o todos). Cada actividad se identifica con un nombre preciso, que es precedido por el icono correspondiente según el tipo de actividad de que se trate.

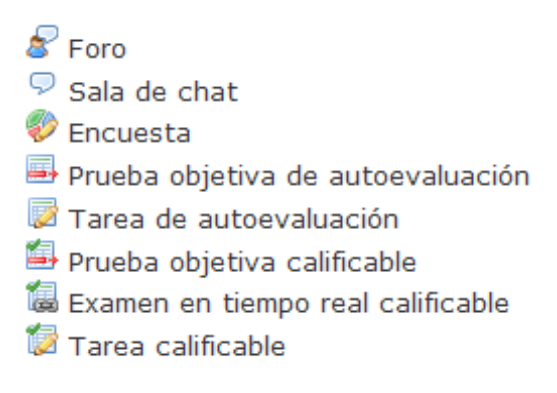

*Nota:* Para acceder a cualquier *actividad* visible en el Plan de Trabajo Virtual, basta con pulsar sobre su nombre.\_\_\_\_\_\_\_\_\_\_\_\_\_\_\_\_\_\_\_\_\_\_\_\_\_\_\_\_\_\_\_\_\_\_\_

# **TFMA1**

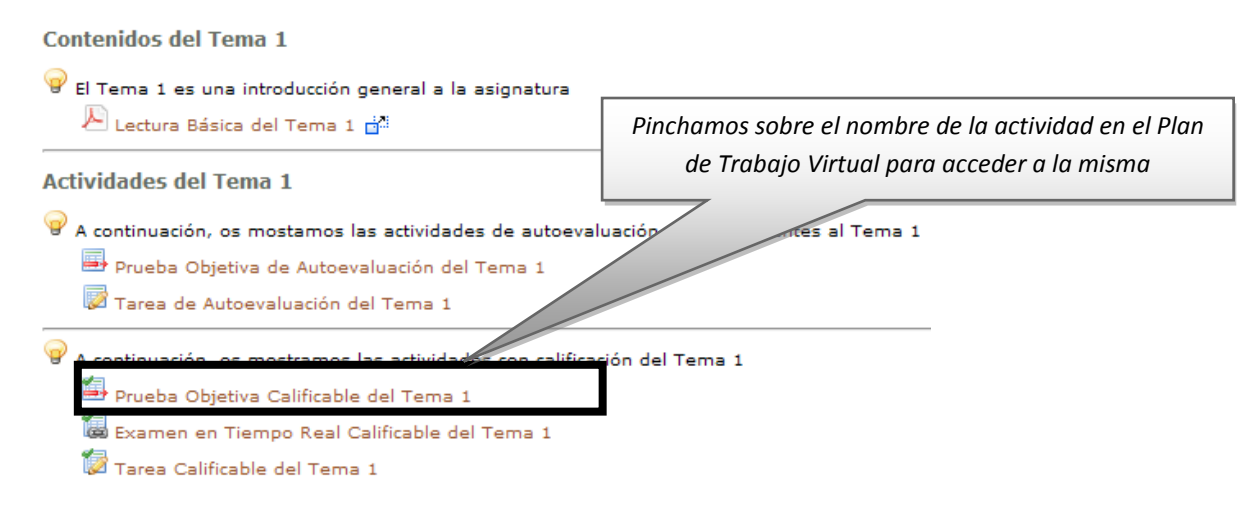

Todos los tipos de actividades que pueden aparecer en tu curso virtual se clasifican en alguna de las siguientes 3 categorías: **Herramientas de comunicación**, **Encuestas** y **Propuestas de trabajo en línea**; que explicamos a continuación.

# *3.4.2.1. Herramientas de comunicación*

<span id="page-33-0"></span>Son aquellas herramientas disponibles en el curso virtual que permiten **emitir y/o recibir mensajes e informaciones** entre sus miembros (Equipo Docente, Tutores y Estudiantes) Distinguimos las siguientes:

# *Foros*

<span id="page-33-1"></span>Los foros son herramientas de comunicación *multidireccional* y *asíncrona* (es decir, los participantes en un foro pueden tanto emitir como recibir mensajes, y no es necesario que estén conectados simultáneamente para que se produzca la comunicación).

Podemos distinguir entre **foros tutorizados** (foros supervisados y moderados, como los foros de consulta y los foros de debate) y **foros no tutorizados** (los estudiantes pueden comunicarse de forma libre y espontánea entre ellos, como el Foro de estudiantes).

Al pinchar sobre el icono de navegación denominado *«Foros»* (en caso de que el Equipo Docente lo haya activado), podrás visualizar todos los foros disponibles en el espacio general del curso, además de una breve descripción de su naturaleza y objetivos.

El **Foro de consultas generales** estará atendido por el Equipo Docente de la asignatura. A su vez, el foro **Grupo de tutoría** será atendido por tu Tutor.

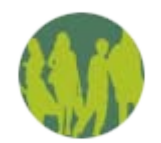

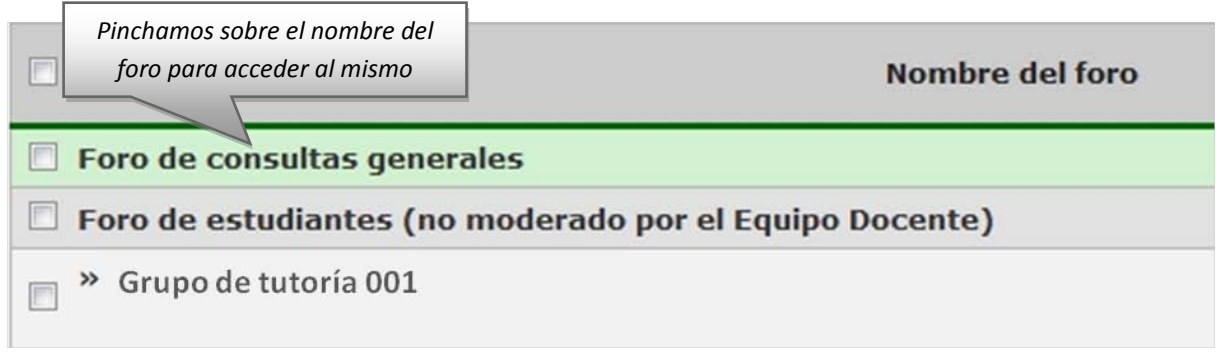

También pueden aparecer accesos directos a cada uno de los foros desde el **Plan de Trabajo Virtual**:

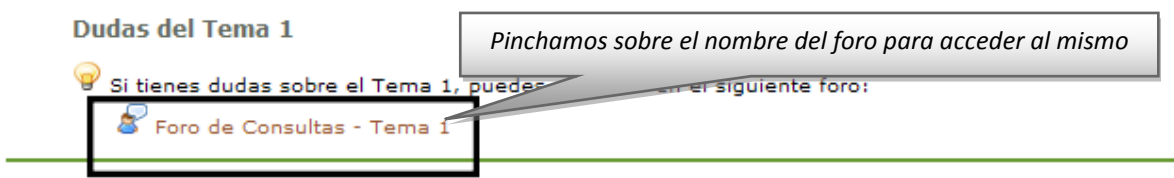

Una vez dentro de los foros, verás que suelen estar organizados por **hilos**, también denominados **conversaciones** (agrupaciones de mensajes que tratan sobre un mismo tema). A la hora de escribir un nuevo mensaje en un foro es fundamental comprobar si ya hay abierto un hilo sobre el tema que quieras tratar:

- $\diamond$  **Si ya hay abierto un hilo sobre el tema** que quieras tratar (por ejemplo *"Dudas sobre la Actividad 1"*)
	- i. Pincha sobre el hilo y lee los mensajes ya vertidos sobre el tema

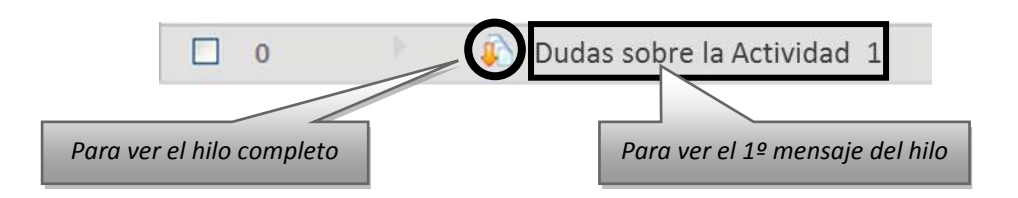

ii. Si necesitas consultar, pincha en **Contestar** sobre el mensaje correspondiente.

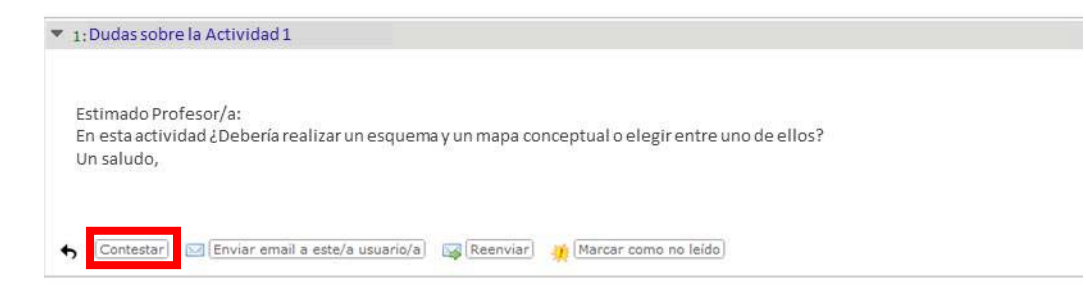

- iii. Escribe tu mensaje en la caja de texto.
- iv. Pulsa el botón **Enviar** (si lo deseas, puedes pulsar sobre el botón **Vista preliminar** para revisar el aspecto final que tendrá tu mensaje (es posible enviar el mensaje o modificarlo de nuevo antes de enviarlo).

**Nota:** existen otros modos de *contestar* (observa los dos botones que se encuentran a la derecha del botón *Contestar*):

- o Pulsa sobre el botón *Enviar email a este/a usuario/a* para que el mensaje vaya a su buzón de correo personal y no se haga público (no aparecerá en el foro).
- o Pulsa sobre el botón *Reenviar* para mandar una copia del mensaje a uno o varios destinatarios (la copia no aparecerá en el foro).
	- **Si no hay abierto un hilo sobre el tema que quieres consultar,** puedes abrir un nuevo hilo pinchando sobre el botón **Enviar un nuevo mensaje** en el foro correspondiente (siempre que el Equipo Docente haya habilitado dicha opción).

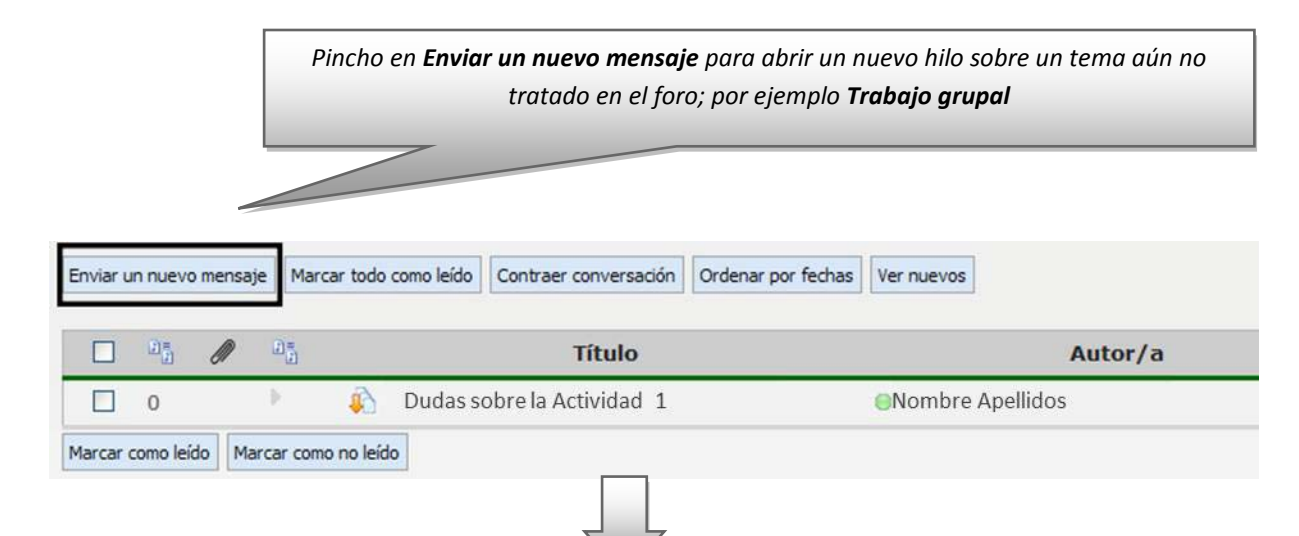

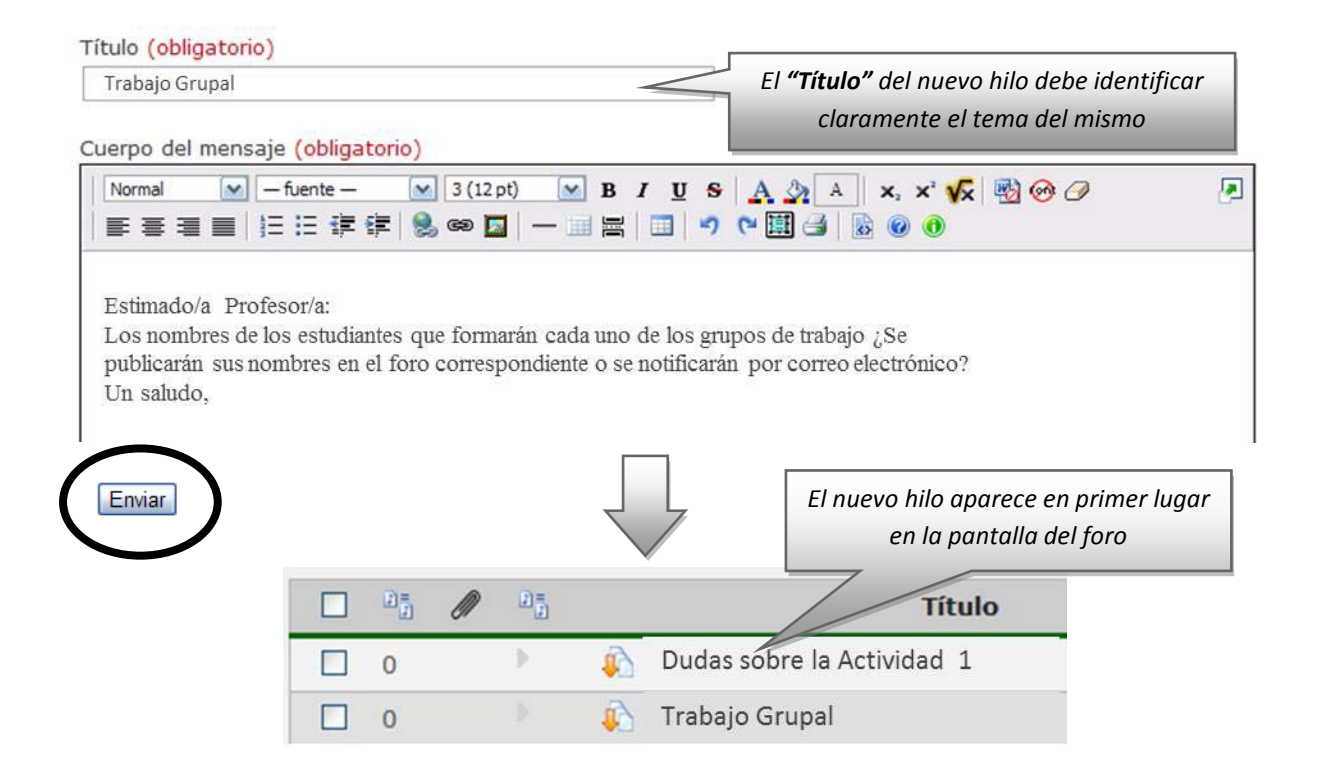

En ambos casos tienes la posibilidad de **adjuntar un archivo o documento** a tu mensaje. Para ello, debajo de la caja de texto en la que has introducido tu mensaje, pincha sobre el botón **Agregar fichero** y, después, **Seleccionar archivo** para buscar el fichero deseado en el disco duro de tu ordenador (has de hacer este proceso tantas veces como archivos quieras adjuntar).

### Agregar fichero

Cuando un mensaje incluye un archivo o documento adjunto, se indica en la pantalla

del foro mediante un icono en forma de clip  $\mathscr{O}$ : una vez abierto el mensaje, este archivo (o documento) adjunto se muestra en su parte inferior. Para recogerlo hay que **pulsar sobre su nombre** (tu navegador mostrará una ventana flotante con el archivo o documento recogido desde la que puedes visualizarlo o guardarlo en el disco duro de tu ordenador).

# o *La "Nettiqueta"*

<span id="page-36-0"></span>Los foros son las herramientas de comunicación más frecuentemente utilizadas en los cursos virtuales. Por ello, nos parece importante señalar aquí algunas **normas básicas de uso de los foros** (o "nettiqueta") que redunden en una comunicación más eficaz y eficiente para todos.

En un aula tradicional nunca se nos ocurriría hacer ciertas cosas como, por ejemplo: preguntar una duda de matemáticas en una clase de lengua, hacer una pregunta que

acaba de hacer nuestro compañero hace 5 minutos (revelando que no hemos estado escuchando), seguir discutiendo o preguntando sobre el tema 1 cuando ya estamos a final de curso con el tema 12 o dar las gracias al profesor (algo privado) delante de toda la clase…

Estas cuestiones de sentido común también se trasladan a los cursos virtuales en forma de varias normas básicas en el uso de los foros:

- Antes de preguntar, trata de resolver la duda por ti mismo leyendo los materiales del curso.
- Antes de escribir tu duda, asegúrate de que un compañero no lo ha hecho ya antes. Así evitaremos preguntas y respuestas duplicadas y redundantes (un buen usuario de foros lee antes de escribir, y sabe ser paciente esperando la respuesta).
- Al escribir tu duda, hazlo en el foro e hilo adecuado, y encabézala con un título que identifique claramente la naturaleza de la consulta *(*títulos como «ijjayuda!!!» no contribuyen a una comunicación eficaz).
- Para mensajes de agradecimiento (u otros mensajes privados) utiliza la opción que ofrece el foro de **Enviar e-mail a este usuario***.*

Además, te recomendamos que personalices tus intervenciones en los foros acompañándolas de una fotografía personal. La experiencia demuestra que las personas valoran muy positivamente la recepción de un mensaje escrito que incluya la imagen de su autor/a, pues aporta calidez, cercanía, y huye de la despersonalización. Esta presencia de la imagen es tan apreciada que llega incluso a echarse de menos.

*Nota:* Para que tu foto aparezca junto a los mensajes que escribas en los foros, previamente debes subir dicha foto a la plataforma aLF (ver punto *3.1.6.2. ¿Cómo subir mi fotografía a la plataforma aLF?*)

# *Mensajes*

<span id="page-37-0"></span>Con esta herramienta podrás enviar **correos internos** a miembros del espacio virtual de la asignatura (recuerda que se trata de un servicio interno, no podrás enviar ni recibir correos externos).

Para acceder a esta herramienta tienes que pulsar en su icono:

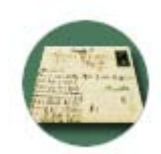

#### Al hacerlo encontrarás la siguiente pantalla:

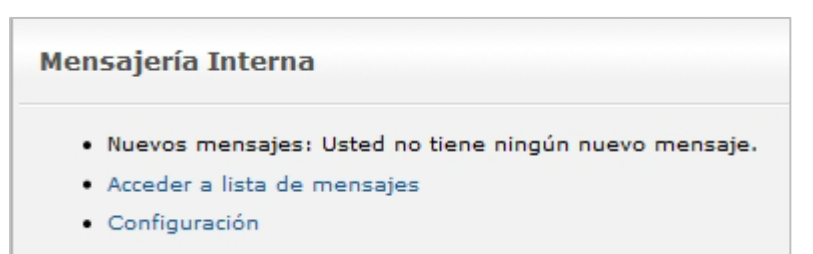

Te informará del número de mensajes nuevos (si los hubiera).

Para enviar o consultar tus mensajes pulsa en **Acceder a lista de mensajes**:

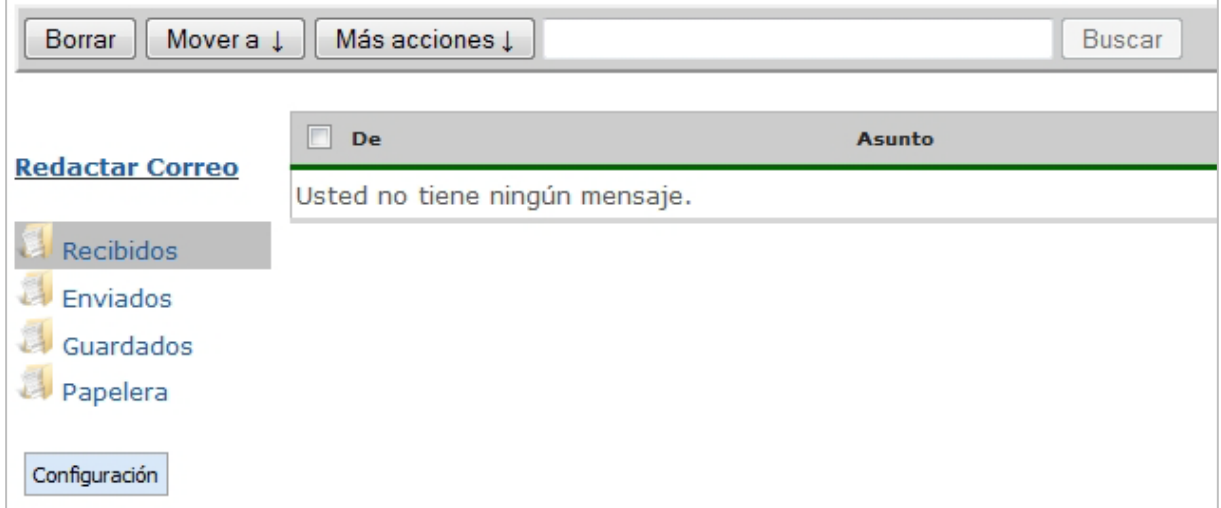

Pinchando sobre la carpeta **Recibidos** puedes consultar los mensajes que otros miembros te han enviado. Lo mismo tendrías que hacer para consultar los que has enviado.

Para enviar un mensaje pulsa sobre **Redactar Correo**. Aparecerá la siguiente pantalla:

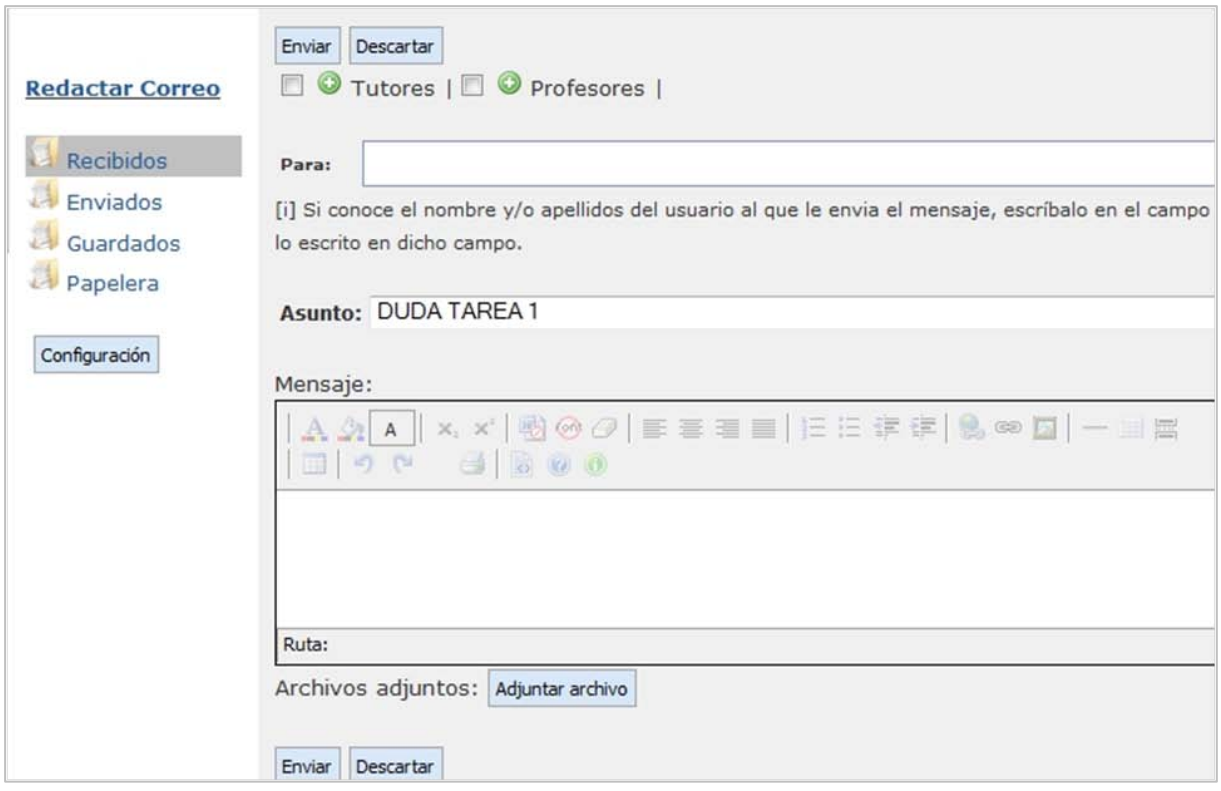

Para seleccionar el usuario al que se le envía el mensaje puedes proceder de dos formas:

- 1) Pulsa sobre el círculo verde i junto a la categoría en la que se encuentra el usuario destinatario del mensaje (aparecerá un listado con todas las personas que tengan ese perfil en el curso virtual). Marca la casilla que se encuentra a la izquierda del nombre del destinatario (puedes marcar más de una casilla si hay más de un destinatario) y pulsa en el botón **Agregar** (el nombre aparecerá en el campo "Para:").
- 2) Si conoces el nombre y/o apellidos del usuario al que le envías el mensaje, escríbelo en el campo de texto "Para:" (se mostrarán aquellos usuarios que coincidan con lo escrito en dicho campo).

<span id="page-39-0"></span>Una vez escrito el mensaje y añadido el destinatario, pulsa **Enviar***.*

# *Chat*

El *Chat* es una herramienta de comunicación *multidireccional* y *síncrona*. Es decir, los participantes en una sala de *chat* pueden emitir y recibir mensajes siempre que estén conectados simultáneamente para que se produzca la comunicación. Las salas de *chat* permiten, por tanto, la comunicación escrita entre personas en tiempo real.

Para acceder a estas salas pincha sobre el icono de navegación denominado **Chat** (en el caso de que el Equipo Docente lo haya activado).

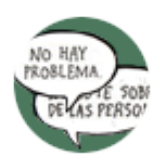

Podrás visualizar todas las salas de chat disponibles en el **Espacio general del curso.** Pincha sobre el nombre de la sala a la que quieras acceder

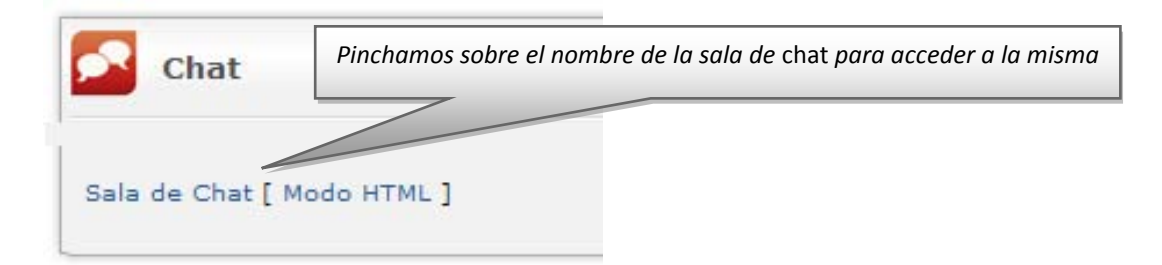

También pueden aparecer "accesos directos" a cada uno de las salas de chat desde el *Plan de Trabajo Virtual*:

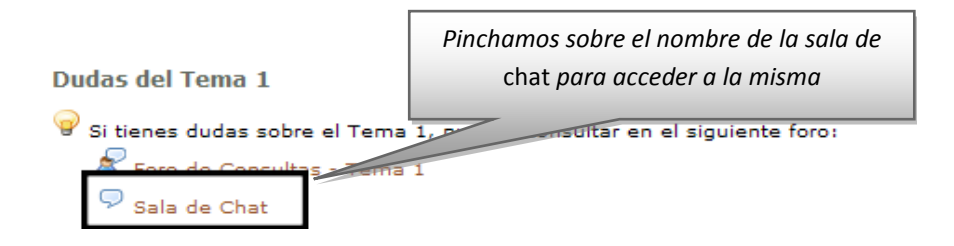

La participación en una actividad de *chat* implica que te conectes y accedas a la sala en el día y la hora señalados por quien la haya convocado (habitualmente, el Equipo Docente). La pantalla de la Sala de Chat tiene **tres campos de texto** o cajas:

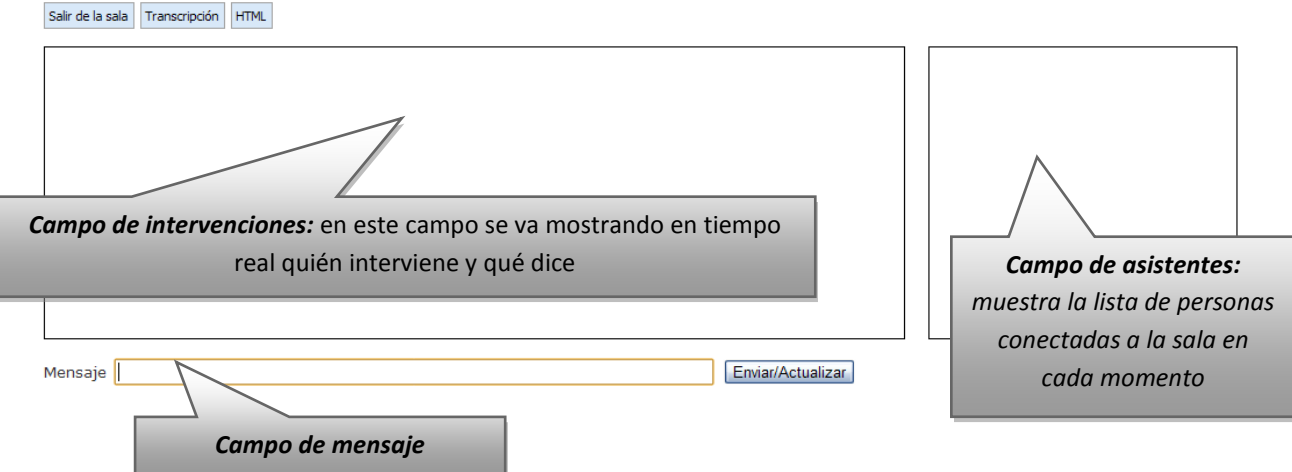

Para intervenir en la conversación hay que escribir en el campo de texto denominado **Mensaje** y pinchar en **Enviar/Actualizar** (automáticamente se mostrará en el campo de intervenciones de todos los asistentes).

Las intervenciones de los diferentes asistentes al chat están identificadas y, además, son grabadas por el sistema. Se puede recuperar una conversación con posterioridad pinchando sobre el botón **Transcripción** de la parte superior de la pantalla (si el Equipo Docente así lo ha configurado).

*Nota: Los foros y el* **chat** *son las herramientas de comunicación más habituales en los cursos virtuales, y las que estrictamente cumplen con la definición de "actividades" del Plan de Trabajo Virtual (herramientas y aplicaciones destinadas a la interacción, participación y trabajo del alumno). Recuerda que el Equipo Docente determina su existencia y distribución; y si tu participación en ellos conlleva algún tipo de calificación*

# *Encuestas*

<span id="page-41-0"></span>Es frecuente que en tus cursos virtuales tengas que responder a diferentes encuestas sobre distintos temas. Se trata de una serie de preguntas de distinto tipo encaminadas a conocer la opinión del alumnado sobre el desarrollo del curso, a recoger información sobre el perfil personal/profesional de los estudiantes de la asignatura, etc.

En ellos no hay respuestas correctas o incorrectas, pues son preguntas de opinión. En consonancia, no llevan asociada ni calificación ni *feed-back* sobre la respuesta. Además, las encuestas pueden ser "de respuesta anónima" si así lo ha configurado el Equipo Docente. Para acceder a una encuesta, pincha sobre el nombre de la misma en el Plan de trabajo.

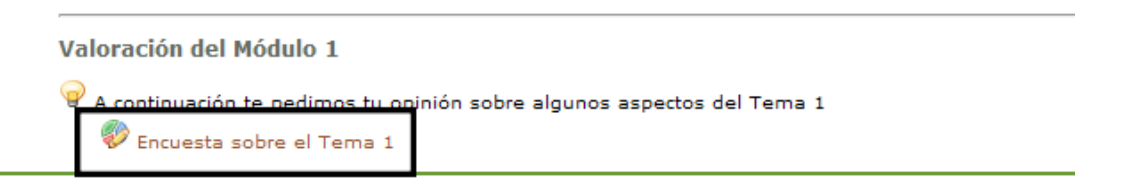

# *Videoconferencia o Webconferencia*

<span id="page-41-1"></span>La aplicación de Videoconferencia (o Webconferencia) ha sido integrada recientemente en la plataforma educativa aLF. Es una herramienta desarrollada por INTECCA[1](#page-41-2) (Innovación y Desarrollo Tecnológico de los Centros Asociados) basada en la tecnología AVIP (Herramienta Audiovisual sobre tecnología IP) en su "Nivel 2+".

La Videoconferencia o Webconferencia permite la comunicación audiovisual síncrona entre profesores y estudiantes situados en lugares distintos, a través de una sala

<span id="page-41-2"></span><sup>&</sup>lt;sup>1</sup> Más información en [http://www.intecca.uned.es](http://www.intecca.uned.es/)

virtual (previamente creada por el docente). En el interior de dicha sala de videoconferencia, los participantes pueden interactuar mediante voz, imagen y pizarra digital interactiva, en la que se pueden cargar documentos y realizar anotaciones.

Para acceder a una Videoconferencia en tu curso virtual, el Equipo Docente (y/o Tutor) deben activar previamente la herramienta y crear-reservar una sala virtual a la que asignarán un **Nombre**, una **Fecha de inicio** y una **Fecha de finalización**. Habitualmente el acceso lo encontrarás en el menú izquierdo siguiendo la secuencia: *"Mi curso"* >> *"Videoconferencia"*

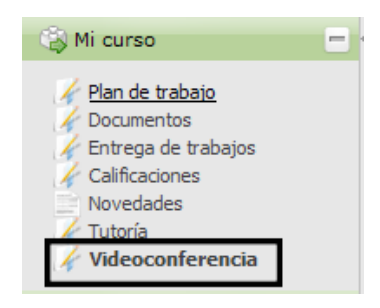

También se puede acceder desde el **Plan de Trabajo** pinchando en el icono:

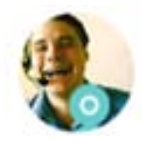

Al pulsar en cualquiera de estos dos accesos directos encontrarás la siguiente pantalla (pulsa en el icono **para acceder a la sala de videoconferencia)**:

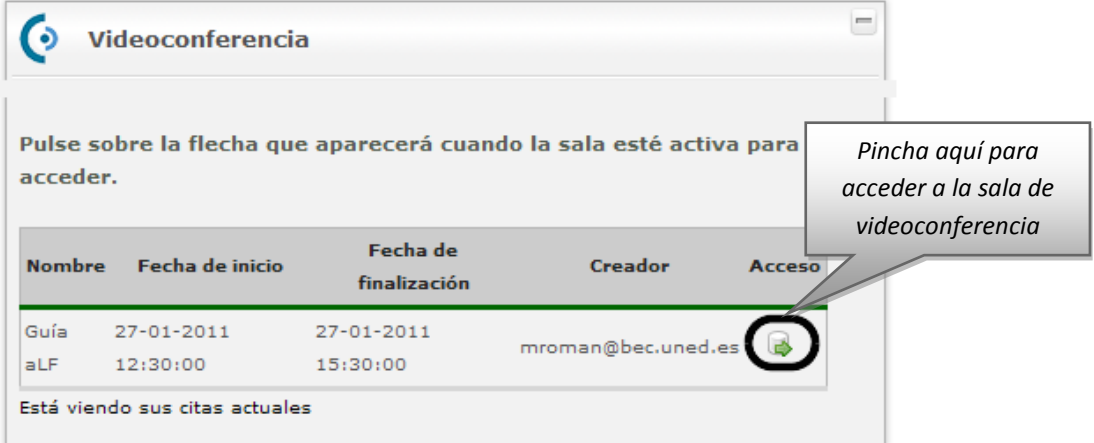

Veamos el aspecto de una Sala de Videoconferencia y las posibilidades que puede ofrecer (el moderador de la sala podrá habilitar todas o sólo algunas de ellas):

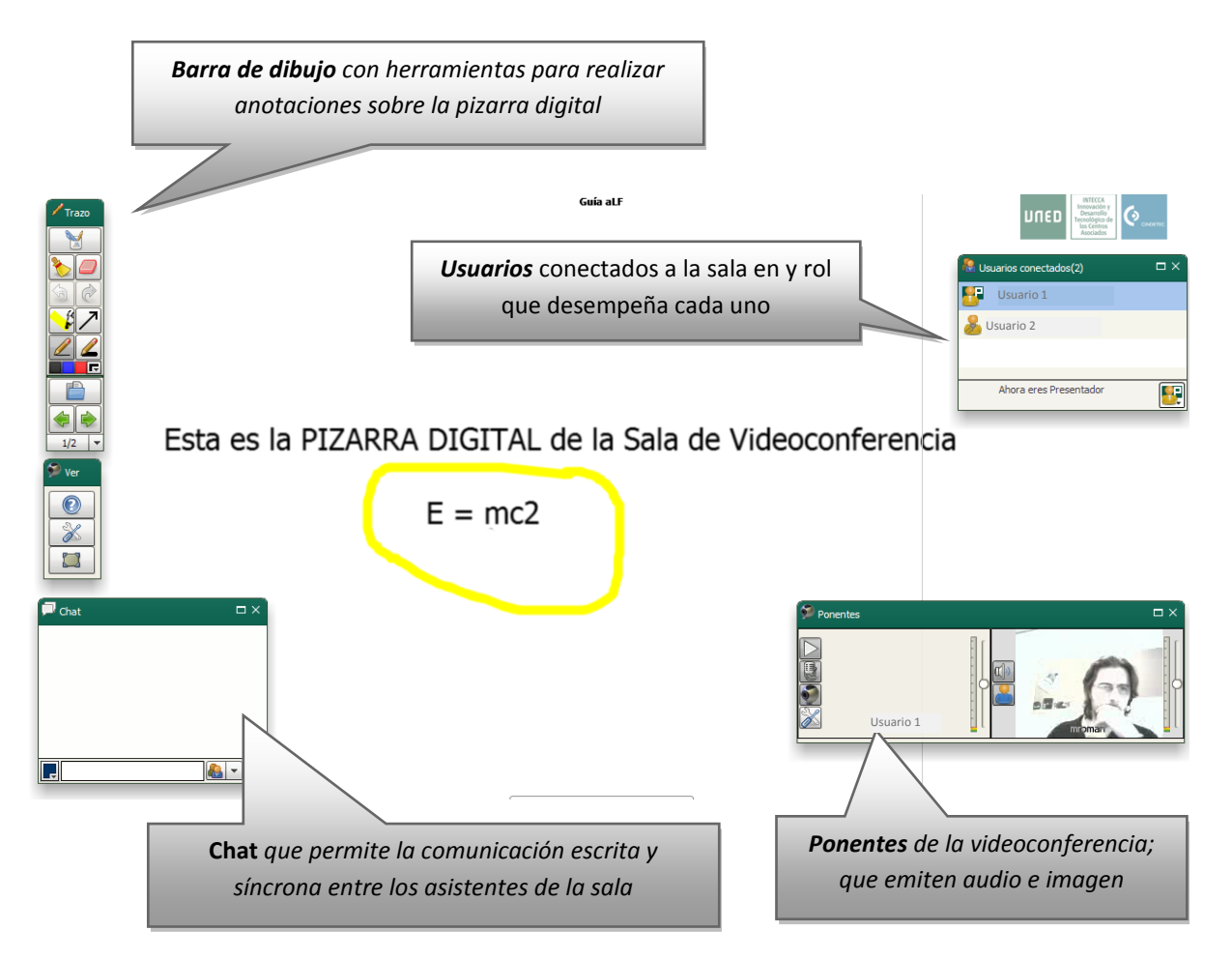

Para disfrutar plenamente de la herramienta debes disponer de una entrada-salida de audio (auriculares con micrófono) y de imagen (webcam), conectados a tu ordenador.

*Nota:* La herramienta Videoconferencia dispone de su propia guía de usuario, que detalla los aspectos aquí tratados. Puedes encontrar dicha guía en la página de ayuda de aLF (ver anexo de preguntas frecuentes, punto 5.4., *¿Cómo buscar ayuda en aLF? ¿Cómo comunicar una incidencia técnica en aLF?*) o, directamente, pinchando en este [ENLACE.](http://intecca.uned.es/upload/enlaces/GUIA%20DE%20ALUMNO%20DE%20WEBCONFERENCIA.pdf) ---------------

# *Otras herramientas de comunicación*

<span id="page-43-0"></span>Además de los foros, del *chat*, de los cuestionarios o de la videoconferencia, existen en el curso virtual otras herramientas de comunicación que contribuyen al óptimo desarrollo de tu proceso de enseñanza-aprendizaje. Puedes acceder a estas herramientas a través de su correspondiente icono de navegación (en caso de que el Equipo Docente lo haya activado).

**Tablón de noticias:** expositor de avisos, anuncios, noticias y/o comunicados importantes del Equipo Docente sobre la asignatura. Su función es transmitir una información de alta relevancia de manera limpia y clara. La publicación de una noticia genera automáticamente un correo electrónico que recibirás en tu bandeja de entrada del Correo-e de estudiante.

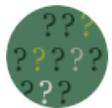

**Preguntas más frecuentes:** lista de preguntas habituales (y relevantes) de la asignatura con sus respectivas respuestas. Esta lista va creciendo en paralelo al avance del curso, según el Equipo Docente detecta (e incluye) nuevas cuestiones. Como estudiante podrás añadir un comentario público a dicha respuesta, que quedará almacenado.

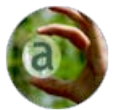

**Glosario***:* listado alfabético de términos o palabras clave de la asignatura así como de sus respectivas definiciones. Habitualmente, el *Glosario* va creciendo a medida que avanza el curso.

\_\_\_\_\_\_\_\_\_\_\_\_\_\_\_\_\_\_\_\_\_\_\_\_\_ *Nota:* Tanto el *Tablón de Noticias* como las *Preguntas más frecuentes y el Glosario* son herramientas *unidireccionales*; es decir, sólo el Equipo Docente puede publicar información en ellas mientras que los estudiantes sólo pueden leerla.

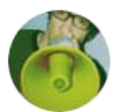

**Novedades:** Este icono nos lleva a una página resumen que nos muestra los cambios que se han producido en el curso virtual desde la última vez que accedimos a él: novedades en los foros, novedades en los documentos, etc.

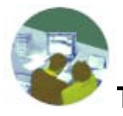

**Tutorías:** al pulsar en este icono se accede a la siguiente pantalla:

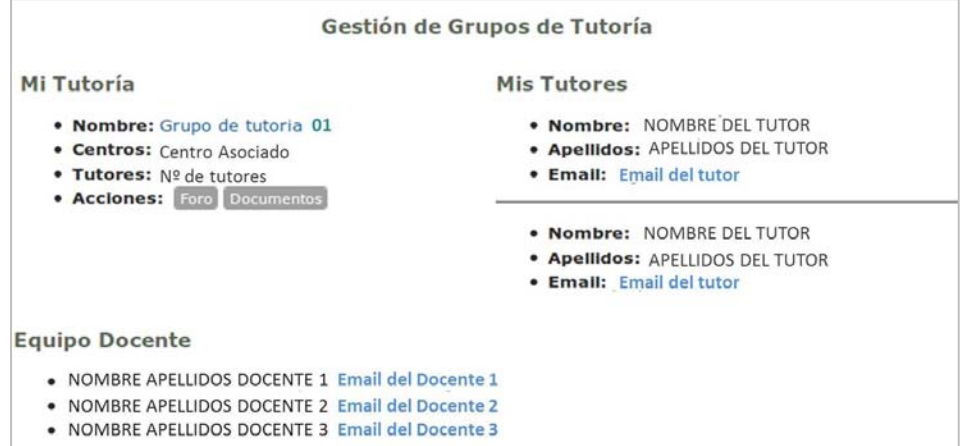

En ella se muestra información sobre el nombre de tu Grupo de Tutoría, además del nombre, apellidos y correo electrónico de tu/s Tutor/es y del Equipo Docente. También, a través de **Acciones**, accederás al **foro** y a los **documentos** de tu Grupo de Tutoría.

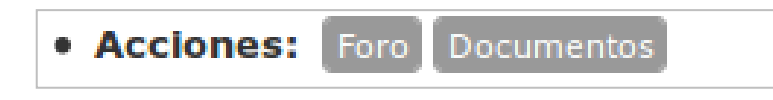

### *3.4.2.2. Propuestas de trabajo en línea*

<span id="page-45-0"></span>Por último, llamamos **Propuestas de trabajo en línea** al conjunto de actividades de tu curso virtual destinadas a que puedas ejercitar y confrontar lo aprendido en la asignatura, las cuales posibilitan la evaluación de dicho aprendizaje.

Para acceder a cualquiera de estas **Propuestas de trabajo en línea** pincha sobre su nombre en el **Plan de Trabajo Virtual:**

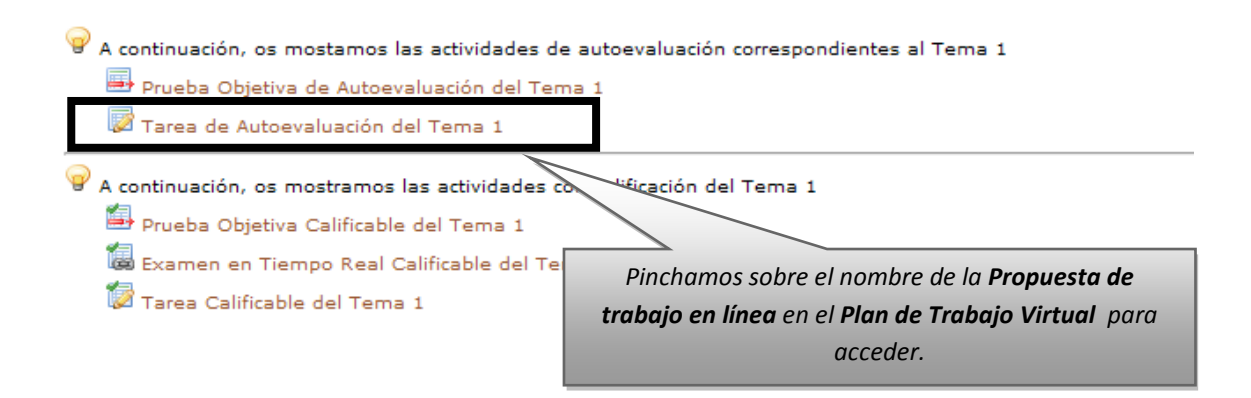

Podemos distinguir dos tipos básicos de **Propuestas de trabajo en línea** que pueden aparecer en tu curso virtual: las **Pruebas** y las **Tareas**.

# *Cuestionarios en línea*

<span id="page-46-0"></span>Las cuestionarios son conjuntos de preguntas de distinto tipo (de elección múltiple, de selección múltiple, de texto corto, pregunta abierta, de subir fichero o de completar texto) diseñadas por el Equipo Docente. Evalúan tu nivel de aprendizaje sobre los contenidos del curso y son cumplimentadas en línea por el alumno en el interior del curso virtual.

- <span id="page-46-1"></span>o *Acceder a cuestionarios en línea*: puedes acceder a las pruebas, así como a los cuestionarios o encuestas, de dos formas:
	- 1) Pulsando en el icono **Cuestionario**:

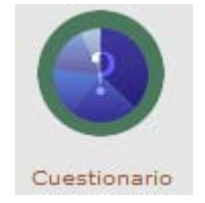

En la página que se visualiza podemos pulsar tanto en el botón **Continuar con el cuestionario** como en el enlace **Listado de cuestionarios**:

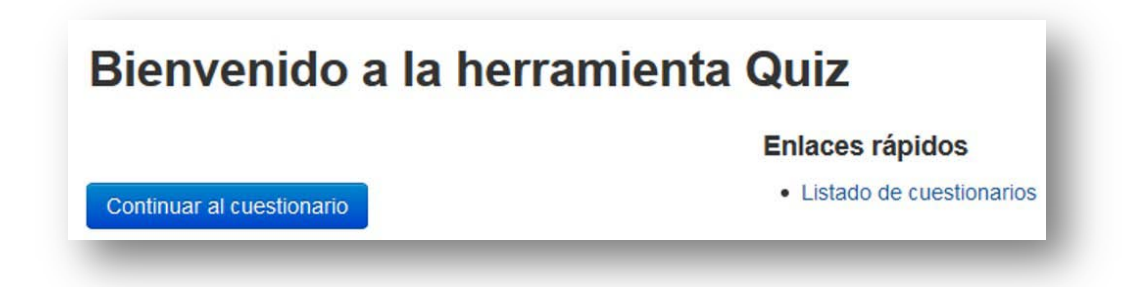

Se mostrará el listado de cuestionarios y pulsaremos en uno de los que se muestran en la pestaña **Activos**

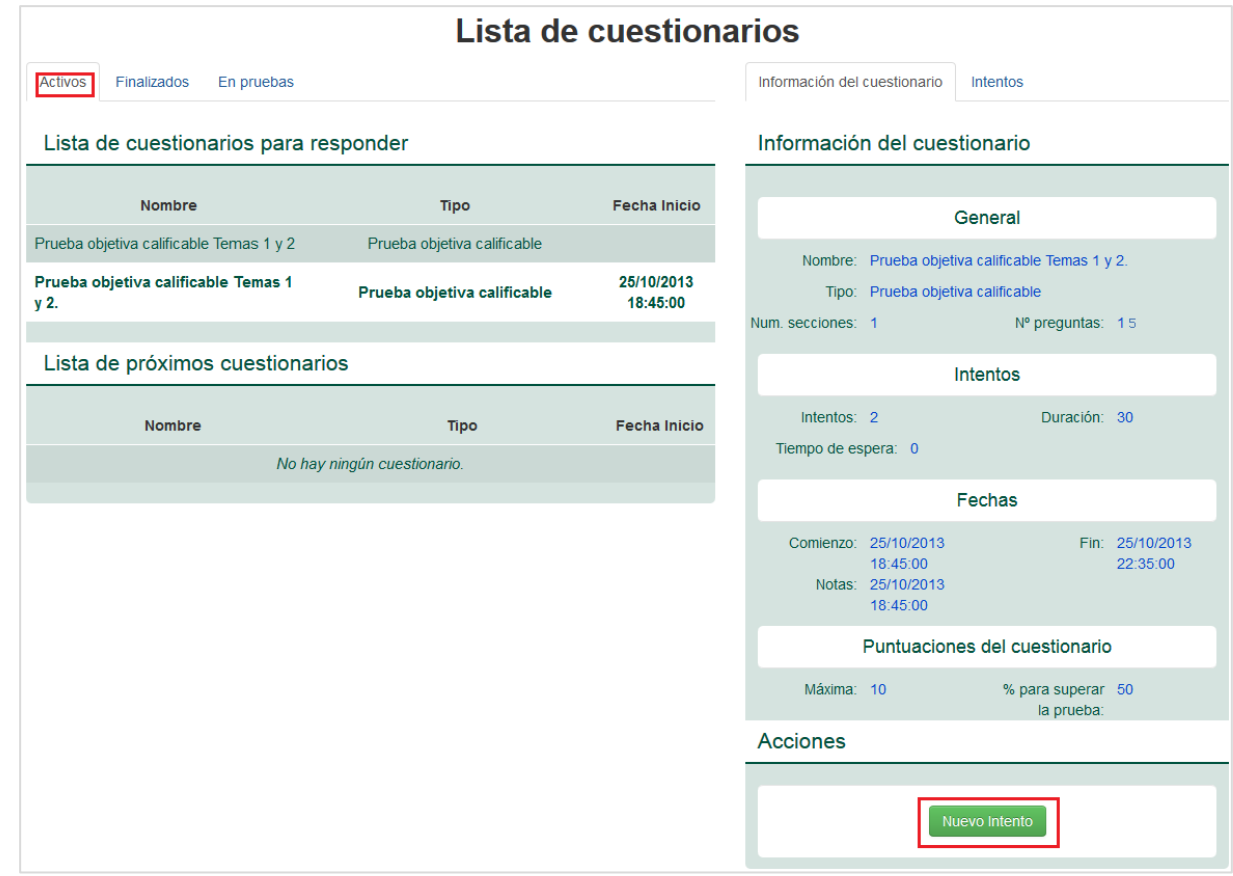

En el panel derecho se muestra la Información de dicho cuestionario y, pulsando en el botón Muevo Intento , accederemos al mismo.

2) Pulsamos en el **enlace a la prueba** situado en el plan de trabajo:

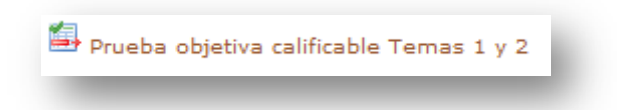

Tanto si accedemos de la primera forma mostrada como desde la segunda se mostrará la siguiente pantalla:

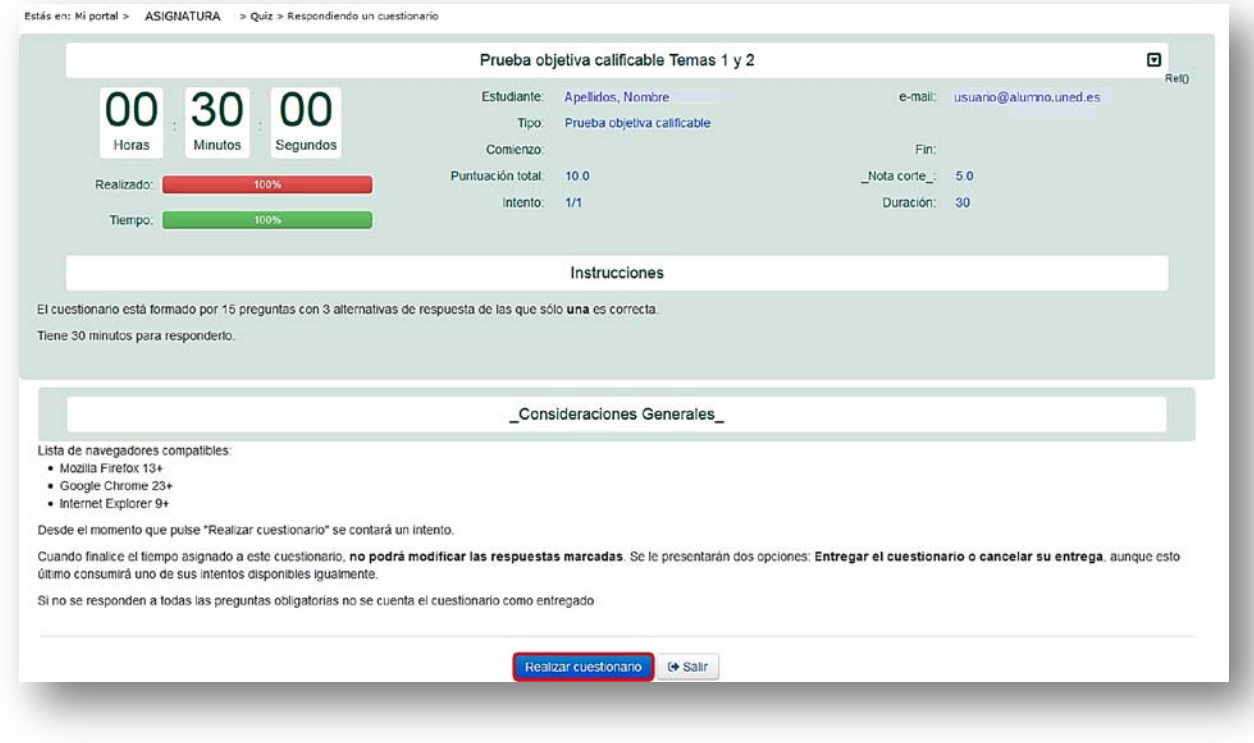

Pulsando en el botón Realizar cuestionario comenzaremos su realización.

Los cuestionarios pueden incluir una o varias secciones con preguntas. Para resolver el cuestionario es necesario que respondas a todas las preguntas. Para avanzar de una sección a otra, pulsa en **Siguiente sección** y **Sección anterior** para retroceder a la anterior.

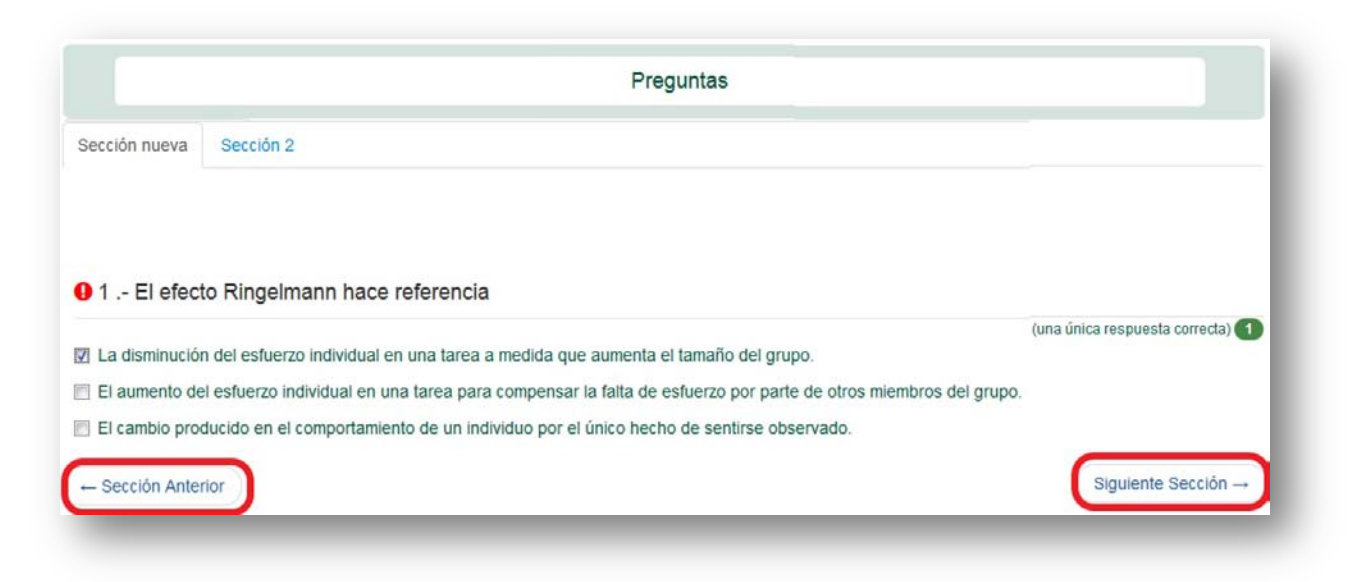

Podemos distinguir los siguientes tipos de pruebas:

Prueba Objetiva de Autoevaluación : está compuesta por una serie de preguntas que, por el grado de precisión y objetividad de sus respuestas, admiten una corrección objetiva (libre de interpretaciones) y automática. Te servirá como autoevaluación sobre los contenidos estudiados, pues podrás detectar los contenidos que debes repasar y los que dominas. Estas pruebas **no tienen una nota o calificación asignada** ni aparecen reflejadas en la herramienta **Calificaciones** (ver *punto 4.3.3.***,** *Calificaciones*).

En este tipo de cuestionarios, al haber respuestas correctas e incorrectas, sí se ofrece *feed-back* informativo al alumno sobre sus contestaciones.

**El** Prueba Objetiva Calificable : se trata de un cuestionario básicamente igual que la Prueba Objetiva de Autoevaluación*,* con la excepción de que **la Prueba Objetiva Calificable tiene una nota asociada y está conectada con la herramienta**  *Calificaciones*. Así pues, la nota que obtengas en esta prueba tendrá su efecto en tu calificación de la asignatura, tal y como vendrá explicado en la **Guía de Estudio**.

A continuación ilustramos algunos detalles sobre cómo cumplimentar una de estas pruebas:

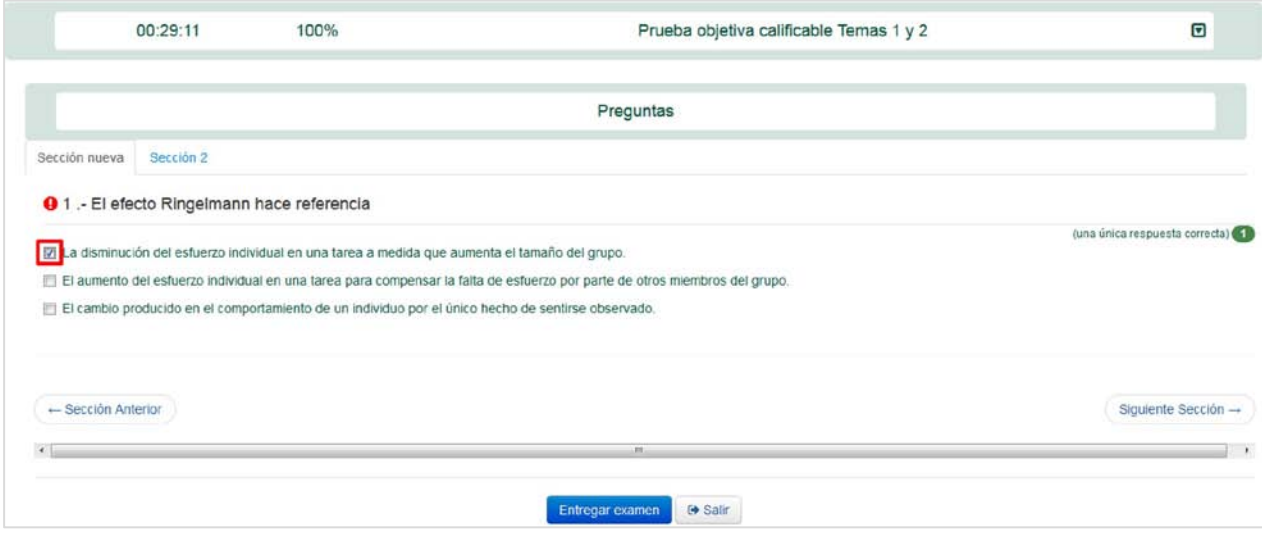

Cuando hayas respondido el cuestionario, pulsa el botón **Entregar examen** para terminar. En el momento en el que entregas el examen, tu ejercicio se habrá  $\Leftrightarrow$  Salir entregado satisfactoriamente, a continuación pulsa en el botón de al lado para regresar al curso.

Una vez finalizada la prueba podemos volver sobre ella y revisarla siguiendo los siguientes pasos:

- 1. Pulsa en el icono **Cuestionario**.
- 2. En la siguiente pantalla pulsa en el enlace **Listado de cuestionarios**.
- 3. En el listado selecciona el cuestionario que deseas revisar y ve a la pestaña Intentos.

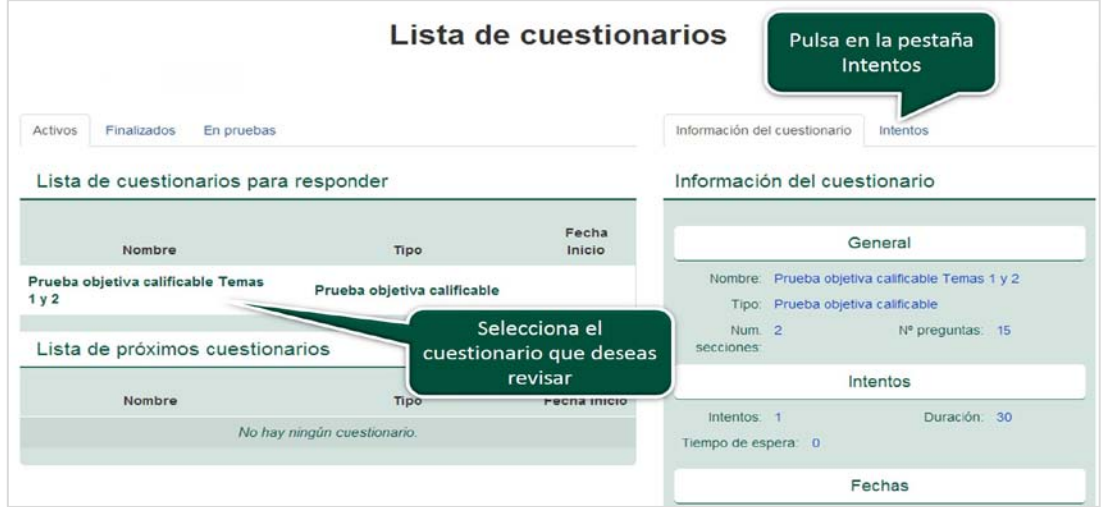

4. En la pestaña Intentos pulsar **Completos** y en el botón **Revisar**, en la parte inferior de la pantalla.

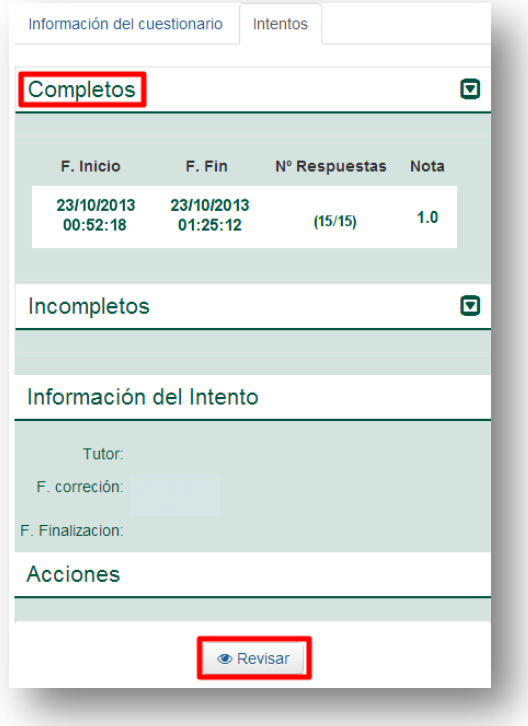

5. Podrás ver todas tus respuestas y su corrección, así como las observaciones que el evaluador haya podido realizar en cada pregunta.

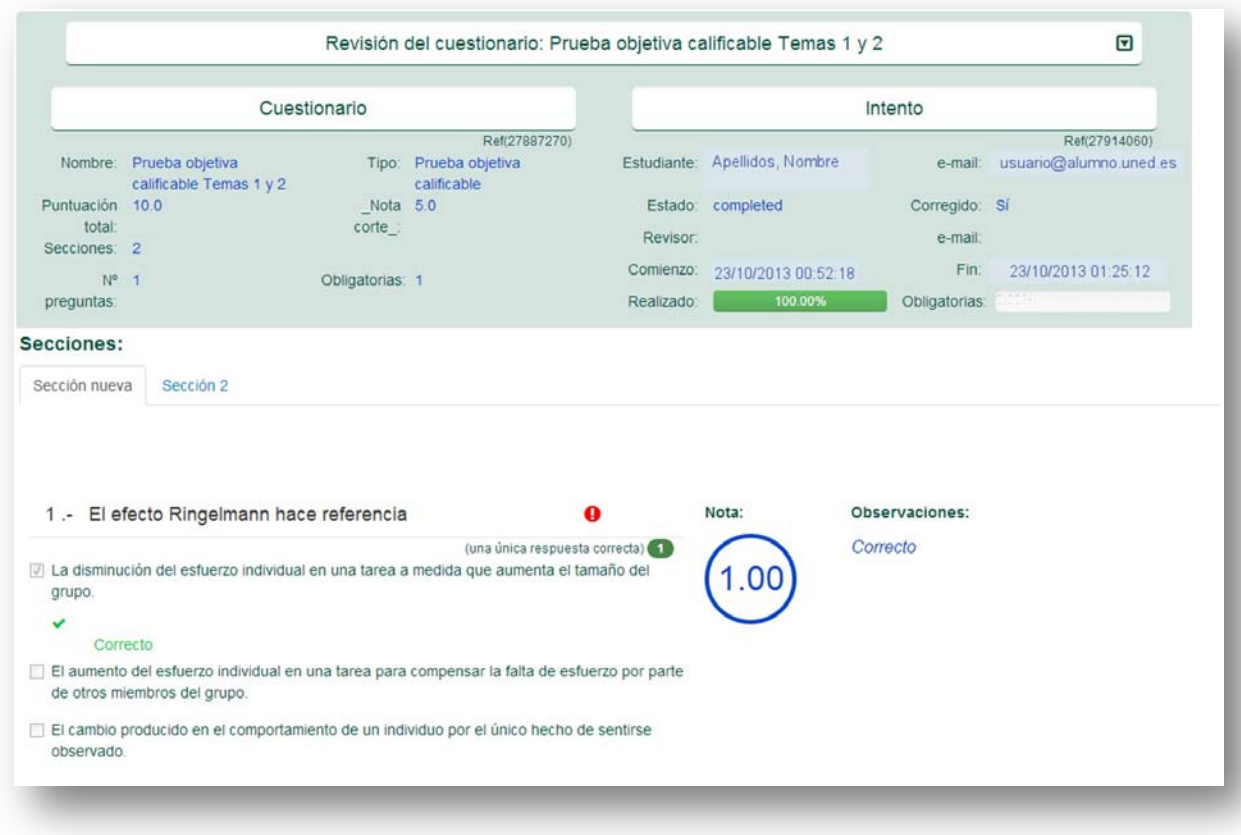

Es Examen en Tiempo Real Calificable : es un cuestionario que debe ser realizada en un día preciso y con una hora de inicio y finalización determinadas (como si de un examen en un aula se tratase). **El Examen en Tiempo Real Calificable tiene una nota asociada** y está conectada con la herramienta **Calificaciones**. Así pues, la nota que obtengas en esta prueba tendrá su efecto en tu calificación final de la asignatura, tal y como vendrá explicado en la **Guía de Estudio.**

# *Tareas*

<span id="page-51-0"></span>Denominamos **Tareas** a las propuestas de trabajo en línea que consisten en la realización por parte del alumno de algún tipo de trabajo o proyecto, y a la resolución de algún problema planteado por el Equipo Docente. Habitualmente, las Tareas implican la publicación de algún tipo de enunciado por parte del Equipo Docente en el que se explican los detalles para su realización, además del envío por parte del alumno de algún archivo que contenga la resolución de la actividad propuesta.

*Nota:* Aunque es menos frecuente, puedes encontrar *Tareas* en tu curso virtual que no estén asociadas al envío de ningún archivo; por ejemplo, aquellas que estén asociadas a tu participación en algún foro de debate del curso o a la grabación multimedia de una respuesta audiovisual a través de tu *webcam.*

Podemos distinguir los siguientes tipos de Tareas:

Tarea de Autoevaluación : Este tipo de tarea no tiene una nota asociada, por lo que **no influye en tu calificación.** Además, posteriormente podrás comparar tu respuesta con una solución proporcionada por el Equipo Docente. De esta forma te resultará posible autoevaluar tu rendimiento en el desempeño de la tarea.

El procedimiento para responder a las **Tareas de Autoevaluación** es análogo al que se explica a continuación al hablar de las Tareas Calificables*.*

Tarea Calificable : Este tipo de tarea sí **tiene una nota asociada**, y está conectada con la herramienta **Calificaciones** (ver punto 4.3.3*.,* **Calificaciones**); así pues, la nota que obtengas en esta tarea tendrá su efecto en tu calificación de la asignatura. Como ya hemos comentado, habitualmente las Tareas implican la publicación de algún tipo de enunciado por parte del Equipo Docente (en el que se explican los detalles para realizarla) y en el envío por parte del alumno de algún archivo que contenga la resolución de la actividad propuesta. Además, posteriormente podrás comparar tu respuesta con una solución proporcionada por el Equipo Docente.

Al pinchar sobre una **Tarea Calificable** en el Plan de Trabajo Virtual, te aparecerá una pantalla con los detalles de la tarea:

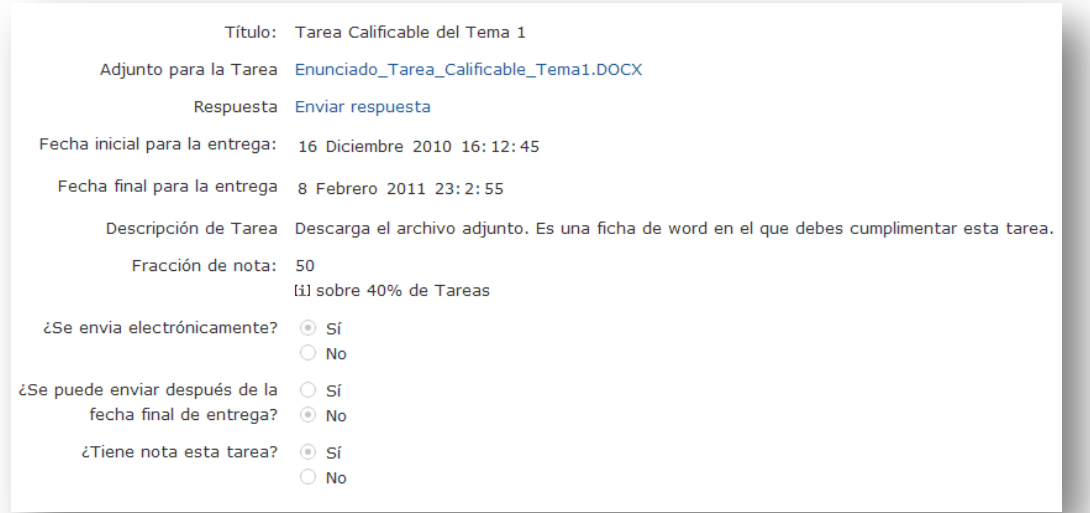

Hagamos algún apunte sobre la pantalla anterior:

- En **Título** se especifica el nombre que identifica la tarea.
- En **Adjunto para la Tarea** aparece el enlace a un archivo adjunto para realizar la tarea (que puede contener el enunciado y/o instrucciones, o, incluso, una ficha para ser completada) en caso de que el Equipo Docente así lo haya dispuesto.
- En **Respuesta** aparece el enlace **Enviar respuesta**; pincha sobre este enlace para entregar la tarea en el caso de que dicha entrega consista en enviar un archivo con tu solución (tendrás que localizarlo en el disco duro de tu ordenador pinchando sobre **Examinar** y confirmar el envío pinchando sobre **Aceptar**).
- En **Fecha inicial** y **Fecha final** se especifica el intervalo temporal en el cual es posible entregar la tarea. Observa que más abajo se indica si se pueden realizar envíos con posterioridad a la fecha final fijada (este aspecto es configurado por el Equipo Docente).
- En **Descripción** pueden aparecer más detalles o indicaciones sobre la tarea.
- En caso de que la tarea "sí" tenga nota, en **Fracción de nota** aparecerá reflejado su valor sobre tu calificación.

Una vez enviada la Tarea Calificable, puedes volver a acceder a ella, que aparecerá en el apartado **Respuesta**, en las opciones de **Ver mi respuesta** y **Enviar respuesta de nuevo**.

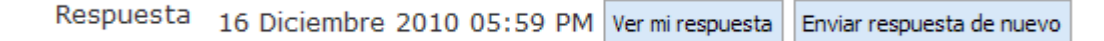

También puedes acceder a las Propuestas de trabajo en línea a través del menú izquierdo, siguiendo la secuencia **Mi Curso** >> **Entrega de Trabajos** o del *icono de navegación* denominado **Tareas**.

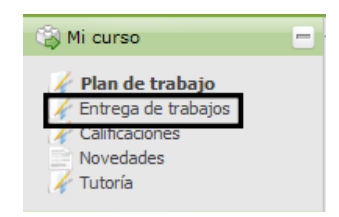

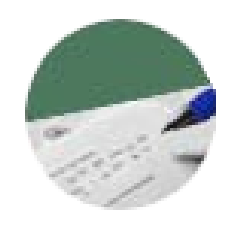

En ambos casos aparece la siguiente pantalla con una tabla resumen $^2$  $^2$  de las pruebas y tareas activas en el curso:

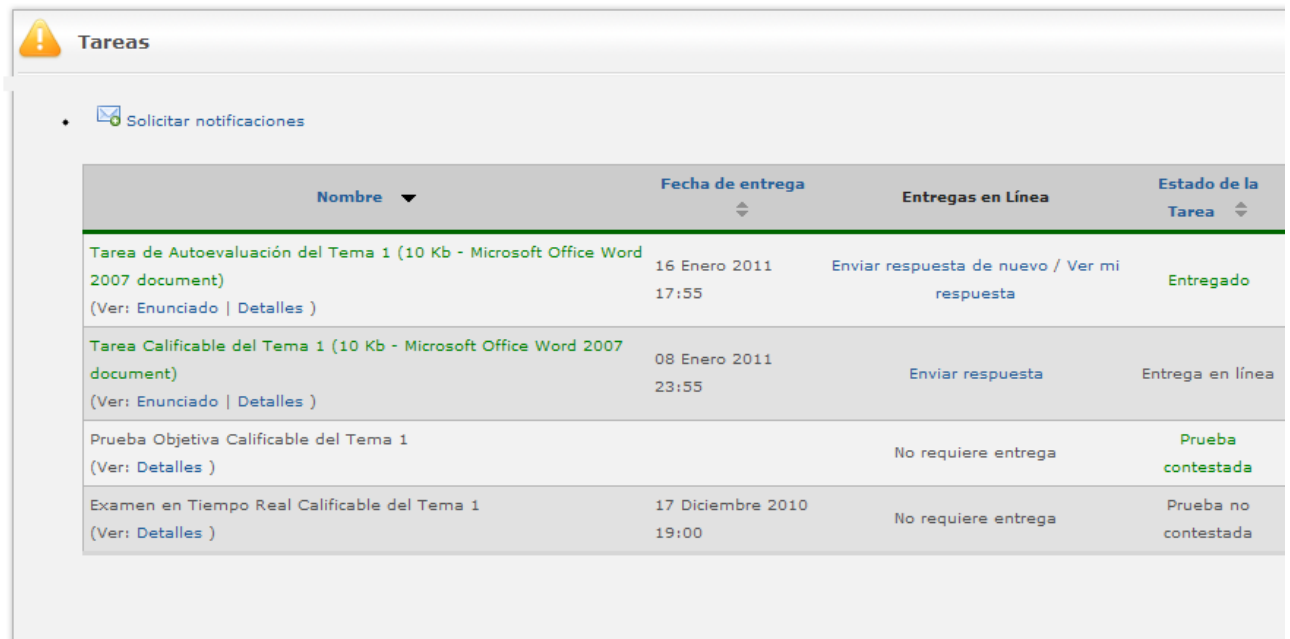

Como podemos ver en esta tabla-resumen de tus pruebas y tareas, hay 4 columnas fundamentales (ordenables alfabéticamente si pinchas en su parte superior):

- *Nombre:* aparecen los nombres de las pruebas y tareas, así como enlaces directos a sus detalles (y a los enunciados si disponen de él).
- *Fecha de entrega:* se indica la fecha de entrega de la actividad establecida por el Equipo Docente (recuerda que en los detalles se señala si está o no permitido enviar la tarea con posterioridad a la fecha de entrega).
- *Entregas en línea:* en las **Pruebas** no se requiere entrega de ningún archivo, mientras que en las **Tareas** sí se suele requerir la entrega de un archivo. Dicho archivo puede encontrarse en dos estados:
	- **No enviado** (aparecerá entonces la opción **Enviar respuesta**).
	- **Enviado** (aparecerán las opciones **Enviar respuesta de nuevo** y **Ver mi respuesta**). Se puede enviar una nueva respuesta hasta que concluya el plazo de la tarea o sea calificada por el evaluador. Estas nuevas versiones se sobrescribirán a las anteriores, anulándolas.
- *Estado de la Tarea:* te indica si la Prueba está (o no) contestada y si la Tarea está o no está entregada.

<span id="page-54-0"></span><sup>&</sup>lt;sup>2</sup> Aunque en el encabezamiento de la tabla-resumen aparezca sólo el término "Tareas", dicha tabla engloba las actividades tanto de tipo "Pruebas" como de tipo "Tareas".

# o *Tareas "AVIP-Pro"*

<span id="page-55-0"></span>**AVIP-Pro** es una herramienta de grabación multimedia de videomensajes desarrollada por **INTECCA[3](#page-55-1)** *(Innovación y Desarrollo Tecnológico de los Centros Asociados)* basada en la tecnología **AVIP** *(Herramienta Audiovisual sobre tecnología IP).*

Las **Tareas AVIP-Pro** consisten en que los alumnos graben un videomensaje para su posterior evaluación por parte del Equipo Docente y/o Tutor. Este tipo de tarea puede utilizarse, por ejemplo, en ejercicios orales de idiomas (en los que se solicita al alumno grabar una intervención o discurso). Están integradas en la herramienta **Tareas** de aLF y, para acceder a ellas, ha de seguirse la secuencia **Mi Curso** >> **Entrega de Trabajos,** o en el icono de navegación denominado **Tareas**.

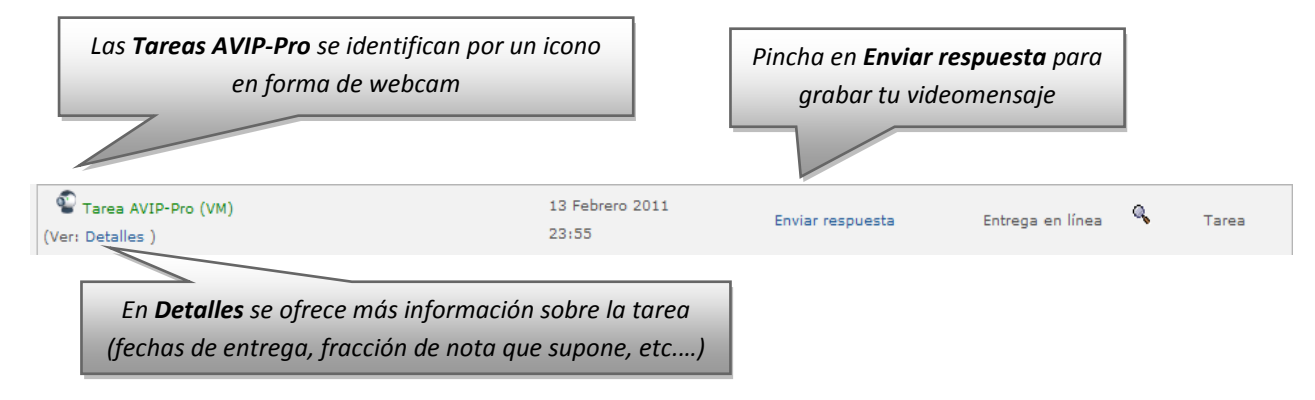

Al pinchar sobre **Enviar respuesta** llegas a la siguiente pantalla:

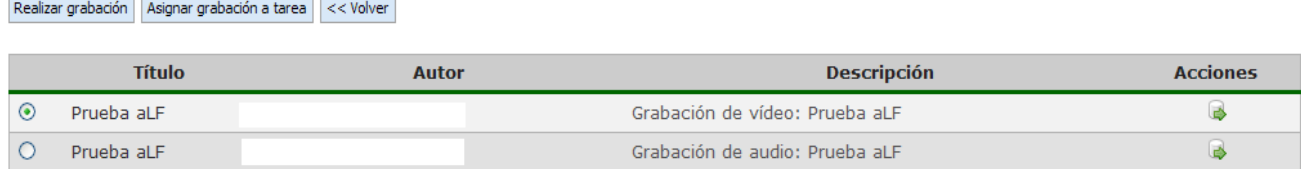

Pincha en **Realizar grabación** para grabar un nuevo videomensaje. A medida que vayas realizando grabaciones, estas irán apareciendo en la tabla de la parte inferior. Una vez dispongas de una grabación que desees enviar como solución a la tarea, pincha en **Asignar grabación a tarea** (el Equipo Docente y/o Tutor habrá fijado un número máximo de intentos o grabaciones que puedes realizar).

Cuando pinchas en **Realizar grabación** aparece una pantalla con tu imagen captada con la webcam de tu ordenador.

<span id="page-55-1"></span><sup>&</sup>lt;sup>3</sup> Más información en [http://www.intecca.uned.es](http://www.intecca.uned.es/)

*Pincha aquí para comenzar y detener la grabación*

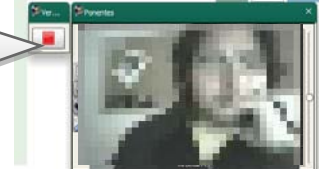

*Nota:* para las **Tareas AVIP-Pro** es necesario disponer de ordenador con conexión a internet, navegador Web (con Adobe Flash Player instalado y bloqueador de elementos emergentes o pop-ups desactivado), webcam, altavoces y micrófono conectados al ordenador, todo ello configurado correctamente. 

*Nota:* la herramienta AVIPO-Pro dispone de su propia guía de usuario, que detalla los aspectos aquí tratados. Puedes encontrar dicha guía en la página de ayuda de aLF (ver anexo de preguntas frecuentes, punto 5.4*.***, ¿Cómo buscar ayuda en aLF? ¿Cómo comunicar una incidencia técnica en aLF?**) o, directamente, pinchando en este [ENLACE](http://intecca.uned.es/upload/enlaces/GUIA%20DE%20ALUMNO%20AVIP%20PRO.pdf)

# 3.4.3. Calificaciones

<span id="page-56-0"></span>Para consultar tus calificaciones en el curso virtual debes seguir, en el menú izquierdo, la secuencia **Mi Curso** >> **Calificaciones**, o sobre el icono de navegación denominado **Calificaciones**.

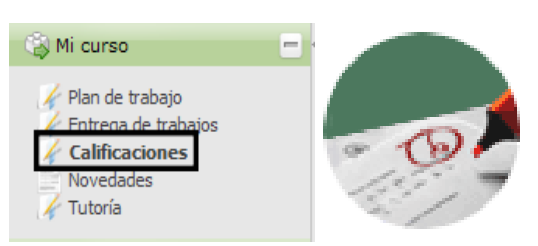

En ambos accesos llegarás a una pantalla a la siguiente pantalla:

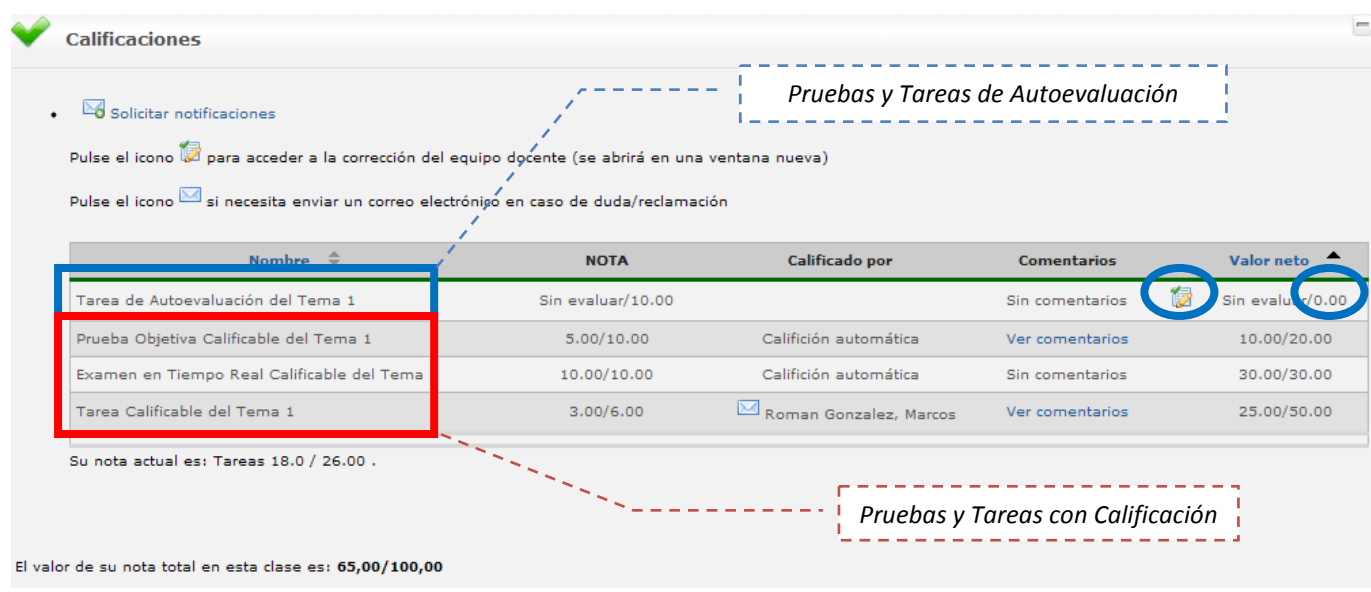

Entre las filas de la tabla podemos distinguir entre:

- *Pruebas y Tareas de Autoevaluación:* estarán sin evaluar (y sin comentarios) por parte del Equipo Docente y/o Tutor. Tienen un peso o valor neto del 0% sobre la calificación final. El Equipo Docente sí que podrá facilitar una solución  $\mathbb{Z}_{\text{para}}$  que puedas compararla con tu respuesta y así autoevaluar tu desempeño en la tarea.
- *Pruebas y Tareas con Calificación:* sí serán evaluadas, y tienen peso sobre la calificación final.
	- Las Pruebas Objetivas Calificables y el Examen en Tiempo Real pueden incluir preguntas de calificación automática**.**
	- $\cdot$  Las Tareas Calificables son corregidas por el Equipo Docente y/o por tu Tutor. Aparece el nombre y correo electrónico de la persona que haya corregido tu tarea por si necesitaras reclamar o consultar algún. En ocasiones, el corrector puede haber realizado comentarios y anotaciones sobre tu tarea, en cuyo caso podrás pinchar en **Ver comentarios**.

Para interpretar los distintos valores numéricos que aparecen en la herramienta **Calificaciones** debemos distinguir entre 2 columnas diferentes de la tabla anterior:

• **NOTA:** se refiere a la calificación "bruta" en cada prueba o tarea. El valor de la derecha indica la **nota máxima** posible en esa prueba o tarea, y el valor de la izquierda indica la **nota obtenida** realmente. En general, las Pruebas Objetivas

Calificables y el Examen en Tiempo Real se califican sobre 10.00 puntos, mientras que en las Tareas Calificables este parámetro es determinado por el Equipo Docente. La suma de la columna **NOTA** aparece en la parte inferior de la tabla como **Su nota actual es: Tareas…**

- **VALOR NETO:** se refiere a la contribución "neta" de cada prueba o tarea en la nota total del curso. En el ejemplo de nuestra tabla anterior, las 3 actividades con calificación del curso virtual suponen un 100% de la nota total de la asignatura:
	- La Prueba Objetiva Calificable supone en nuestro ejemplo un 20% de la nota total, es decir, como máximo aporta 20 sobre 100 puntos de la nota total. Al haber obtenido una calificación de 5 sobre 10, por una regla de tres, finalmente aporta 10 sobre 100 puntos a la nota total de la asignatura.
	- El Examen en Tiempo Real Calificable supone en nuestro ejemplo un 30% de la nota total, es decir, como máximo aporta 30 sobre 100 puntos de la nota total. Al haber obtenido una calificación de 10 sobre 10, por una regla de tres, finalmente aporta esos 30 sobre 100 puntos a la nota total de la asignatura.
	- La Tarea Calificable supone en nuestro ejemplo un 50% de la nota total, es decir, como máximo aporta 50 sobre 100 puntos de la nota total. Al haber obtenido una calificación de 3 sobre 6, por una regla de tres, finalmente aporta 25 sobre 100 puntos a la nota total de la asignatura.

La suma de la columna **VALOR NETO** aparece en la parte inferior de la tabla como **El valor de su nota total en esta clase es: ...** (en nuestro ejemplo anterior, el resultado sería 65/100, es decir, un 6.5 en la habitual escala de 10 puntos).

Ahora bien, es habitual que estas pruebas o tareas con calificación del curso virtual (también denominadas genéricamente como **Pruebas de Evaluación Continua** o **PEC's**) no supongan el 100% de la nota total de la asignatura. La nota total de la asignatura suele estar compuesta en parte por las PEC's y en otra parte por tu nota en las pruebas presenciales. Si, por ejemplo, nuestras 3 PEC's anteriores supusieran un 40% de la nota total de la asignatura (frente a un 60% de las pruebas presenciales), la tabla anterior se reconfiguraría de la siguiente manera:

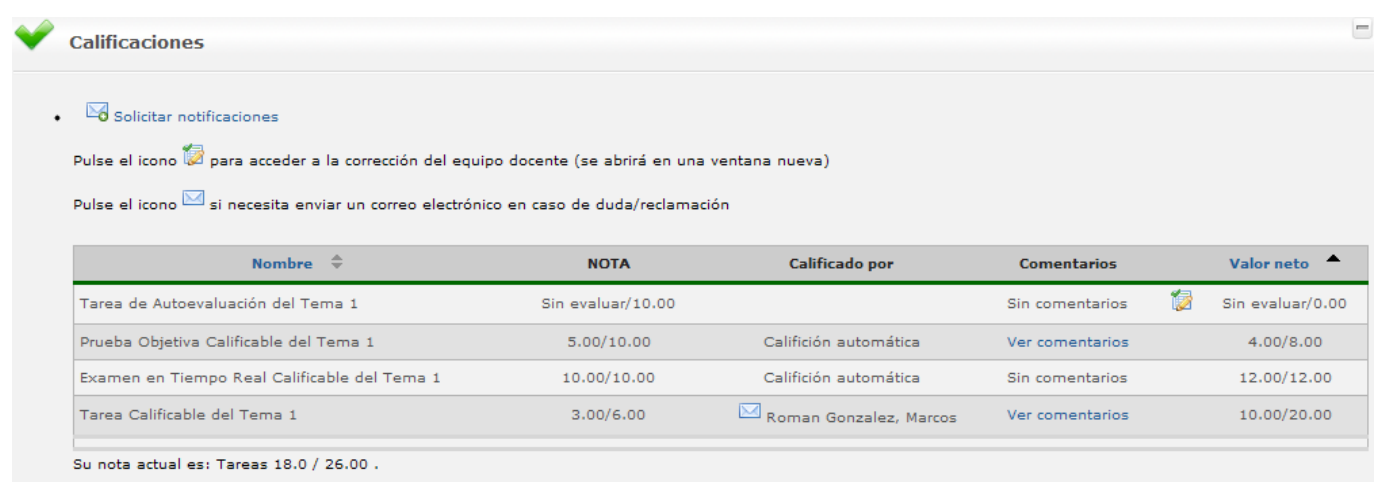

El valor de su nota total en esta clase es 26,00/40,00

Es decir, por el momento tendríamos 2.6 puntos (sobre 4 posibles) correspondientes a las PEC's del curso virtual, y nos "jugaremos" los 6 puntos restantes en las pruebas presenciales.

*Nota:* En este apartado hemos tratado de presentar, a través de un ejemplo, una visión general de la herramienta **Calificaciones**. Ahora bien, recuerda que los detalles concretos sobre los criterios de evaluación de tu asignatura los encontrarás en su **Guía de Estudio**.

### *3.4.3.1. Consulta de calificaciones*

<span id="page-59-0"></span>La herramienta Calificaciones que acabamos de describir tiene un carácter meramente informativo y únicamente se refiere a las actividades de evaluación continua que se desarrollan en el curso virtual.

Las calificaciones finales de tus asignaturas (que incluyen tu desempeño tanto en las actividades de evaluación continua como en las pruebas presenciales) no se comunican a través de esa herramienta Calificaciones de los cursos virtuales, sino desde **Campus Estudiante**, pinchando luego en **Calificaciones**:

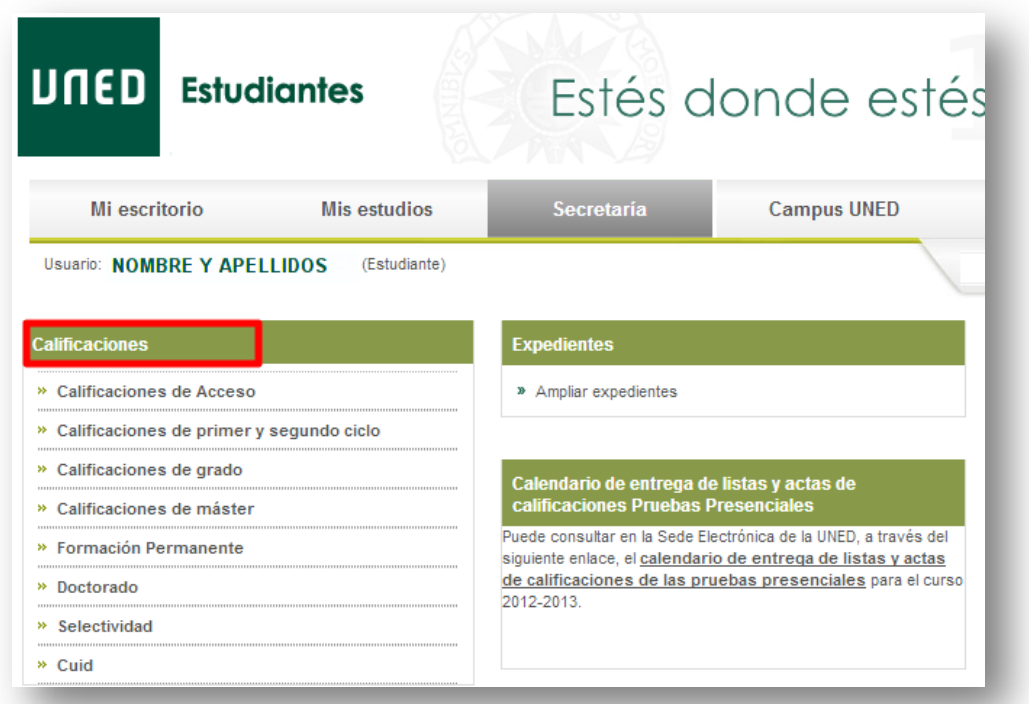

*Nota:* Puedes consultar información adicional sobre otras ayudas que te ofrece el curso virtual en la preparación de tus pruebas presenciales en el Anexo de Preguntas Frecuentes: *Punto 5.5. ¿Qué ayudas me ofrece el curso virtual para preparar los exámenes presenciales?*

----------------------

# <span id="page-61-0"></span>**ANEXO. OTRAS PREGUNTAS FRECUENTES DEL ESTUDIANTE UNED**

En este anexo te ofrecemos información complementaria a esta guía a modo de lista de preguntas frecuentes que habitualmente surgen al Estudiante UNED.

# <span id="page-61-1"></span>**1. ¿Qué "políticas de alta" pueden tener los Cursos y Comunidades?**

Los Cursos y Comunidades siguen las siguientes políticas de alta de sus miembros:

- **Abierta:** cualquier usuario de aLF puede, unilateralmente, suscribirse (darse de alta) en dicho Curso o Comunidad.
- **Cerrada:** es el administrador del Curso o la Comunidad quien suscribe (da de alta) a los miembros, en función de alguna condición *(por ejemplo, haber pagado una matrícula*. Esta es la política de altas de las asignaturas y cursos asociados al pago de una matrícula).
- **Por aprobación:** cualquier usuario de aLF puede, unilateralmente, solicitar el alta en dicho Curso o Comunidad, que debe ser confirmada por el administrador.

Para gestionar tu alta/baja en cursos o comunidades de política, tanto *abierta* como *por aprobación*, en tu pantalla personal de inicio en aLF, **Mi portal**, pincha sobre el botón:

[ Alta/baja de un curso o comunidad ]

# <span id="page-61-2"></span>**2. ¿Cómo buscar ayuda en aLF? ¿Cómo comunicar una incidencia técnica en aLF?**

En tu página personal de inicio en aLF **Mi portal**, en la parte superior derecha, encontraremos la siguiente **Barra de Navegación y Ayuda:**

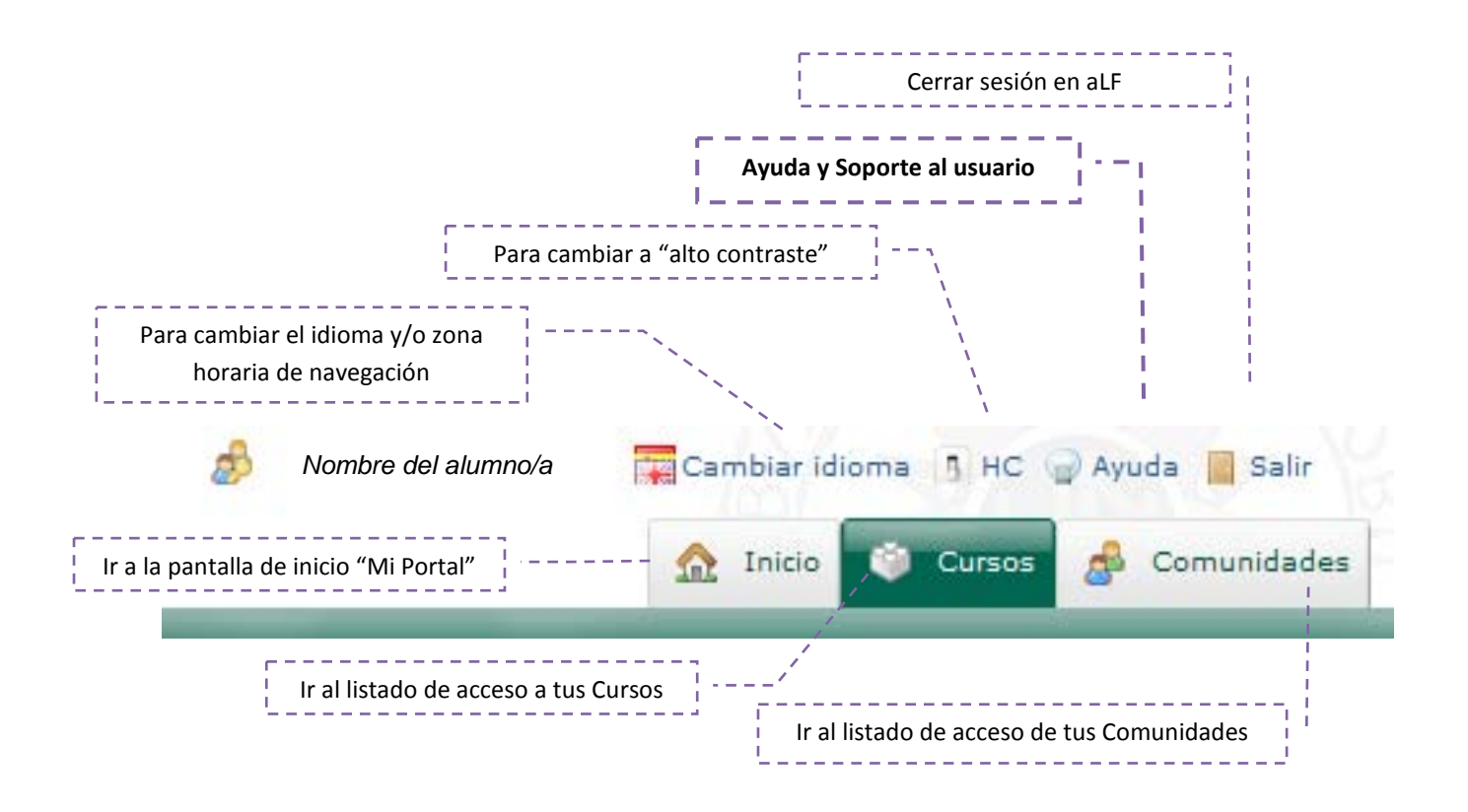

Pulsando sobre el botón **Ayuda >> Ayuda y Soporte al Usuario**, encontrarás un servicio de asistencia técnica y documentación de ayuda sobre la plataforma educativa aLF (por ejemplo, guías detalladas sobre la herramienta Webconferencia y las tareas *AVIP-Pro*). Para comunicar cualquier incidencia técnica en tus Cursos Virtuales, debes seguir los siguientes pasos (desde dicha página de ayuda):

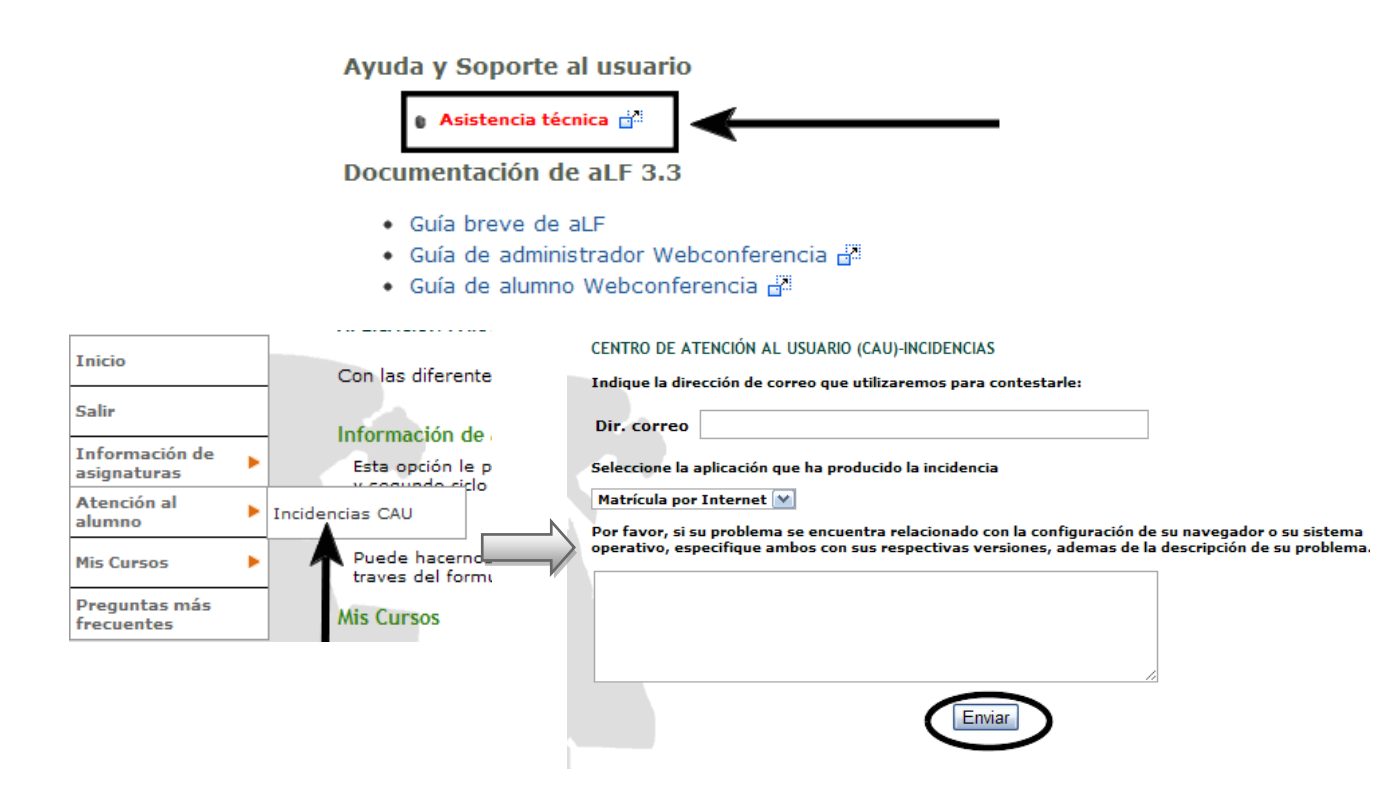

# <span id="page-63-0"></span>**3. ¿Qué ayudas me ofrece el curso virtual para preparar los exámenes presenciales?**

En general, todos los recursos y actividades a tu disposición en el curso virtual contribuyen a un mejor aprendizaje y a una mejor preparación de tus exámenes presenciales.

Adicionalmente, el Equipo Docente de la asignatura puede ofrecer a los alumnos modelos y enunciados de examen (pruebas presenciales) de cursos anteriores, que podrán estar o no estar resueltos, según haya decidido el Equipo Docente. Estos modelos son de gran utilidad, pues pueden servirte de referencia para prepararte los exámenes y realizar simulaciones.

Para visualizarlos, pincha sobre el icono de navegación denominado **Exámenes anteriores** (en el caso de que el Equipo Docente lo haya activado).

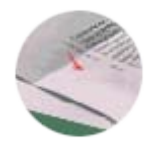

Finalmente, te ofrecemos el enlace al **Depósito de Exámenes** del Centro Asociado de Calatayud, en el que se almacenan gran cantidad de enunciados y soluciones de exámenes de cursos anteriores:

<http://www.calatayud.unedaragon.org/examenes/examenes.asp>